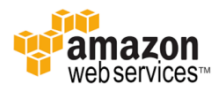

# **WorkDocs** 고객용 매뉴얼

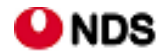

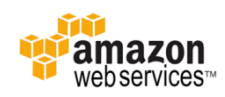

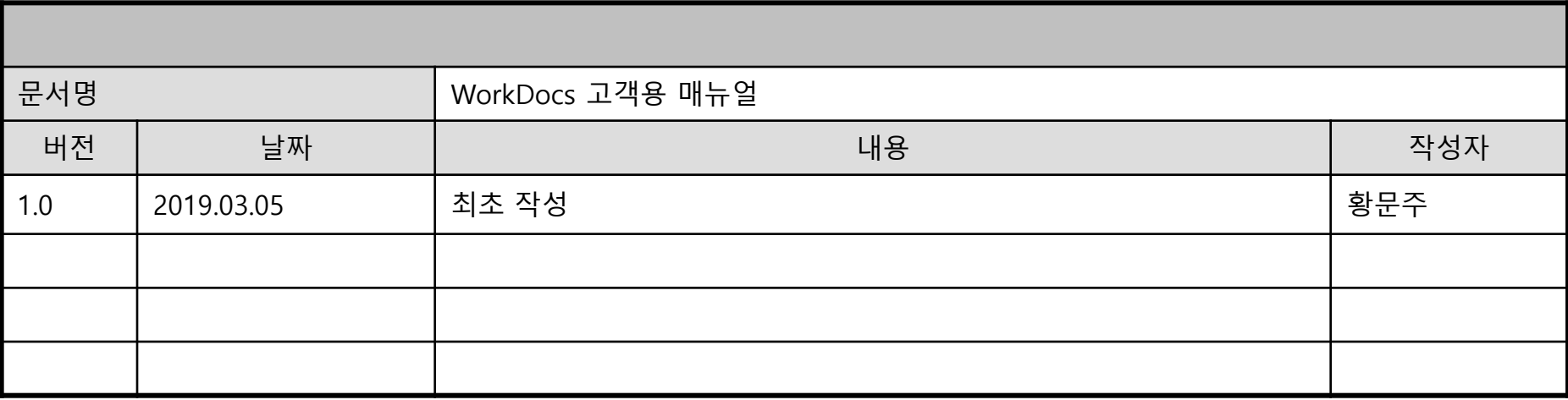

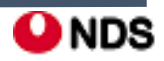

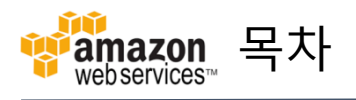

1. 개요

## 2. 시작하기

- 3. Companion 사용
- 4. Amazon WorkDocs 드라이브
- 5. 파일 및 폴더 작업
- 6. 권한
- 7. 파일 및 폴더 공유
- 8. 의견 및 공동 편집
- 9. 파일 활동 추적

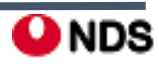

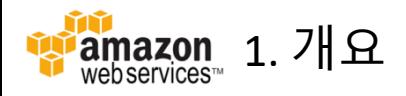

- Amazon WorkDocs $\vdash$ ...
	- 관리형 엔터프라이즈 스토리지 및 공유 서비스입니다.
	- 파일은 클라우드에 안전하게 저장됩니다.
	- 파일은 소유자, 소유자가 지정한 기고자 및 최종 사용자에게만 표시됩니다.
	- 공동 작업이나 검토를 위해 조직의 다른 구성원과 파일 공유가 가능합니다.
- Amazon WorkDocs는 아래의 방법으로 액세스가 가능합니다.

- 웹 클라이언트

- Android
- iOS
- WorkDocs 드라이브
- WorkDocs 동기화 클라이언트

• 요금

- 선결제 비용이나 약정이 없습니다**.**
- 사용자당 월 5 ~ 8 USD의 비용으로 **1TB** 스토리지를 제공합니다.

- **Amazon WorkSpace** 사용자는 추가 비용 없이 WorkDocs에 대한 액세스 권한을 받습니다. 사용자당 50GB 스토리지가 포함되며, 월 2~3 USD를 지불하면 1TB 스토리지로 업그레이드가 가능합니다.

- 사용자에게 1TB를 초과하는 스토리지를 제공하는 경우**,** 추가 스토리지에 대해서는 **Amazon S3**에 명시된 요금이 청구됩니다.
- WorkDocs를 사용하면 함께 등록된 Simple AD나 AD Connector 디렉토리는 과금이 되지 않습니다**.** 단, small 디렉토리에는 적어도 한명 이상의 active user가, large 디렉토리에는 적어도 **100**명 이상의 active user가 매달 존재해야 합니다.

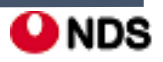

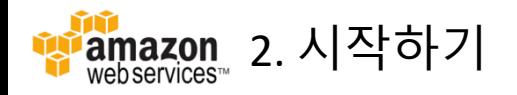

• 1단계: 초대

- Amazon WorkDocs 조직의 참여는 **초대**를 통해서만 이루어집니다. Amazon WorkDocs 관리자가 조직을 생성하여 해당 조직에 조 인하도록 사용자를 초대합니다. 관리자는 조직의 다른 사람들도 조직에 조인할 수 있도록 이들을 초대할 수 있습니다. - 등록하는 방법(필요할 경우)과 클라이언트 애플리케이션을 다운로드할 위치에 대한 정보는 Amazon WorkDocs 관리자로부터 전달받을 수 있습니다.

• 2단계: 등록

- Amazon WorkDocs 조직에 조인하라는 초대를 받는 경우 **사용자 등록을 완료**해야 합니다. 등록을 완료하려면 사용자 정보를 설 정해야 하며, 사용자 정보에는 다음 정보가 포함됩니다.

- 이름/성/비밀번호

- 등록을 완료한 후 계정에서 프로필 사진, 시간대 및 암호를 변경할 수 있습니다.

• 3단계: Amazon WorkDocs 사용 시작

- 이전 단계를 완료한 후 웹 브라우저 및 Android, iPad 또는 iPhone 같은 모바일 디바이스용 클라이언트 애플리케이션 중 하나를 사용하여 Amazon WorkDocs 작업을 시작할 수 있습니다.

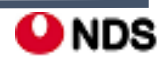

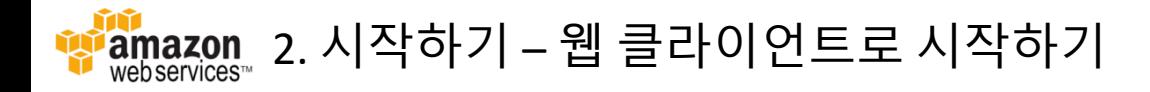

• 시스템 요구 사항

Amazon WorkDocs 웹 클라이언트를 사용하려면 다음과 같은 웹 브라우저 중 하나가 필요합니다.

- Google Chrome 버전 30 이상
- Mozilla Firefox ESR 버전 24.6 이상
- Mozilla Firefox 버전 30 이상
- Apple Safari 버전 7 이상
- Microsoft Internet Explorer 10 이상
- 로그인

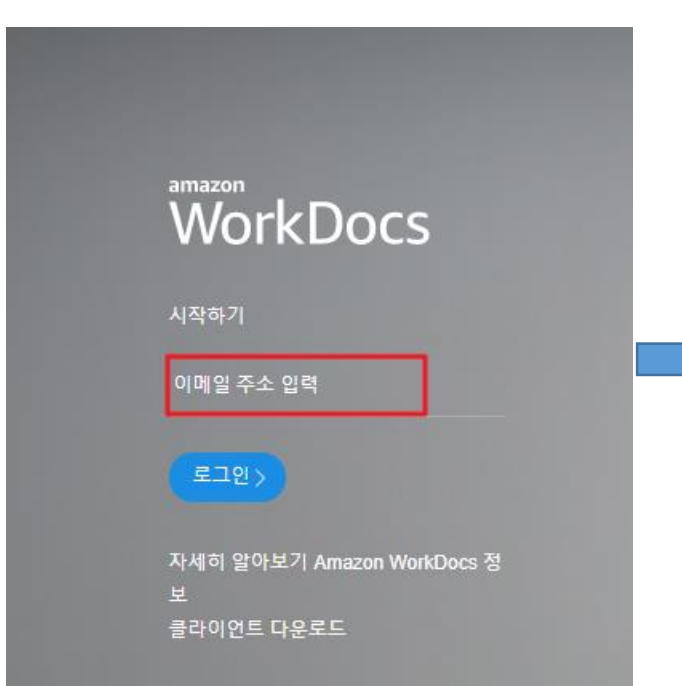

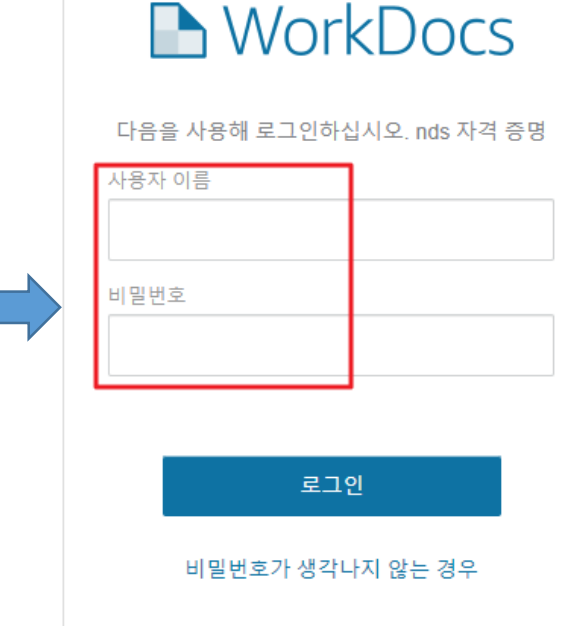

- 초대 받은 이메일 주소로 로그인 한 뒤, 환영 이메일에 나와 있는 사용자 이름과 초기 사용자 등록 시 완료한 비밀번호를 이용하여 로그인합니다.
- 초대 받은 Site URL은 추후 접속 하기 쉽도록 별도로 저장해 두는 것이 좋습니다.

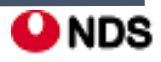

#### Android iOS

- Google Play 또는 Amazon Appstore for Android에서 Android 애플리케이션을 다운로드할 수 있습니다.
- 조직 이름**,** 사용자 이름**,** 암호를 사용해 로그인합니다. 조 직 이름과 사용자 이름은 Amazon WorkDocs 관리자로부 터 받은 환영 이메일에 나와 있습니다. 암호는 초기 사용 자 등록을 완료할 때 설정되었습니다.
- 암호를 재설정하려면 로그인 화면에서 **Forgot password(**암호 찾기**)**를 선택합니다. 도움이 필요한 경우 관리자에게 요청합니다.

#### • 시스템 요구 사항

Amazon WorkDocs Android **폰 클라이언트** 애플리케이션 을 사용하려면 다음 요소가 필요합니다.

- Android 4.0.3 이상을 사용하는 Android 폰 The Amazon WorkDocs Android 태블릿 애플리케이션을 사 용하려면 다음 중 하나가 필요합니다.
- Android 2.3.3 이상이 설치된 Android 태블릿
- Kindle Fire HD 7(2세대)
- Kindle Fire HD 8.9(2세대)
- Kindle Fire HD 7(3세대)
- Kindle Fire HDX 7(3세대)
- Kindle Fire HDX 8.9(3세대)

- Apple App Store에서 iPhone 및 iPad 애플리케이션을 다운로드하고 조직 이름, 사용자 이름, 암호를 사용 해 로그인합니다. 조직 이름과 사용자 이름은 Amazon WorkDocs 관리자로부터 받은 환영 이메일에 나와 있습니다. 암호는 초기 사용자 등록을 완료할 때 설정되었습니다.
- 암호를 재설정하려면 로그인 화면에서 **Forgot password(**암호 찾기**)**를 선택합니다. 도움이 필요한 경우 관리자에게 요청합니다.

#### • 시스템 요구 사항

Amazon WorkDocs iPhone 클라이언트 애플리케 이션을 사용하려면 다음 요소가 필요합니다.

- iOS 7.0 이상이 설치된 iPhone

Amazon WorkDocs iPad 애플리케이션을 사용하 려면 다음 요소가 필요합니다.

- iOS 6.1.2 이상이 설치된 iPad 또는 iPad 2

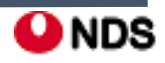

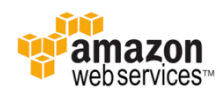

• 아래의 과정대로 진행하여 Android 접속이 가능합니다. (아이폰은 Apple App Store에서 같은 방식으로 접속이 가능합니다.)

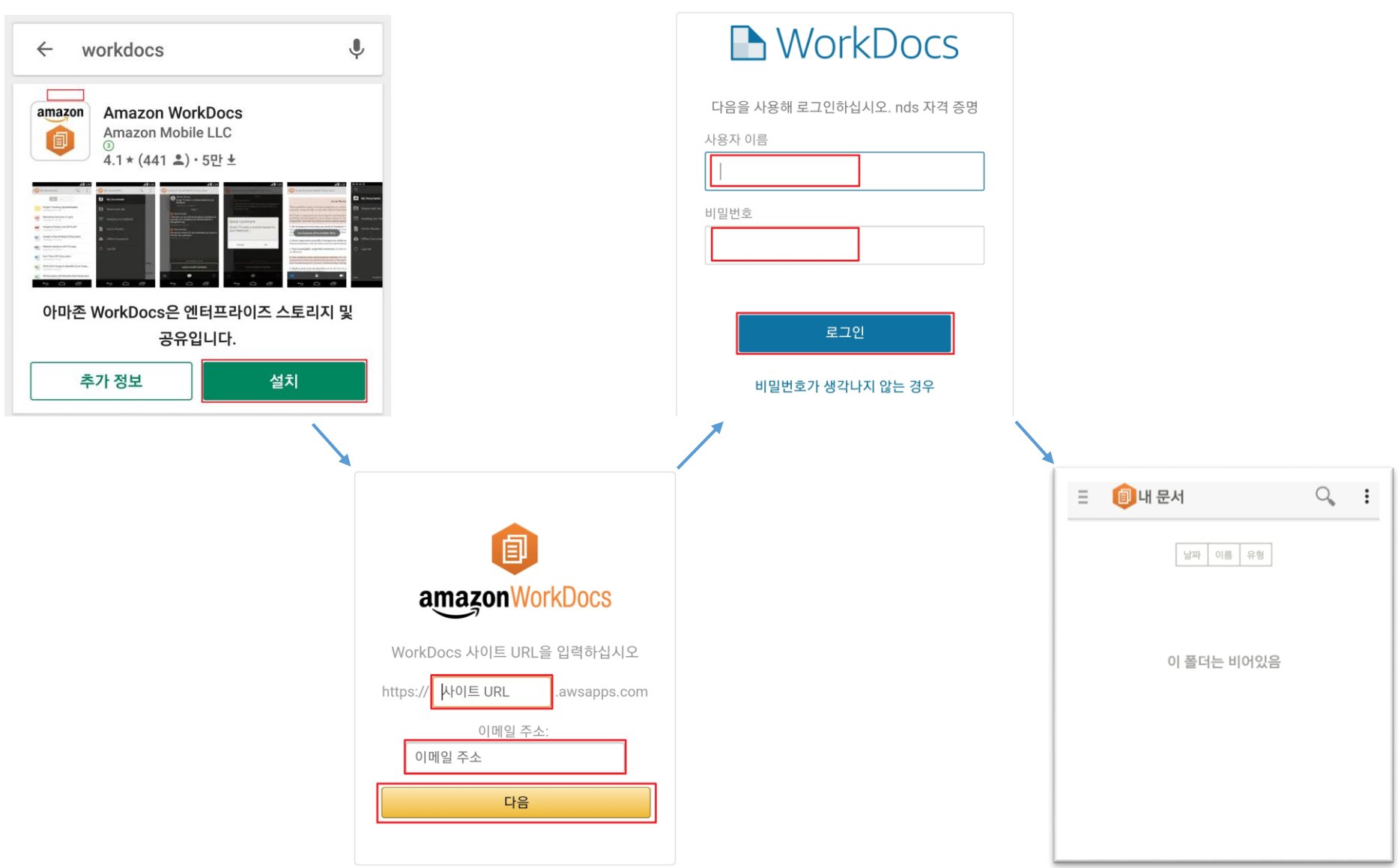

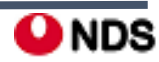

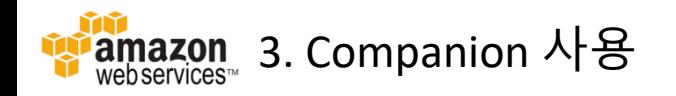

- Companion은 WorkDocs에 저장된 MS Office, PDF, 텍스트 파일을 컴퓨터의 기본 애플리케이션을 사용하여 편집합니다.
- Windows 사용자의 경우, Amazon WorkDocs Companion은 **파일 탐색기와 통합**되어 다음 기능을 제공합니다.
	- 파일 탐색기의 여러 파일과 폴더를 Amazon WorkDocs 사이트의 **MyDocs** 아래에 있는 **Companion Uploads** 폴더로 업로드합니다. - 업로드된 파일에 대한 링크를 공유하거나 4자리 암호를 사용하여 링크를 공유합니다.
- <https://amazonworkdocs.com/apps.html> 에서 다운받을 수 있습니다.
- 시스템 요구 사항

Amazon WorkDocs Companion을 사용하려면 다음 요구 사항을 충족해야 합니다.

- 파일에 대해 소유자, 공동 소유자 또는 기고자 권한이 있어야 합니다.
- 운영 체제는 Windows 7 이상 또는 macOS 10.1 이상이어야 합니다.

다음 인터넷 브라우저 중 하나가 있어야 합니다.

- Chrome
- Flash Player 10 이상 설치된 Firefox
- Flash Player 10 이상 설치된 Internet Explorer
- Flash Player 10 이상 설치된 Safari

파일 유형은 반드시 다음 중 하나여야 합니다.

- Microsoft Office Word
- Microsoft Office Excel
- Microsoft Office PowerPoint
- PDF
- 파일 확장자가 .txt인 텍스트 파일

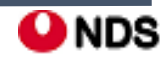

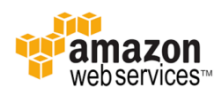

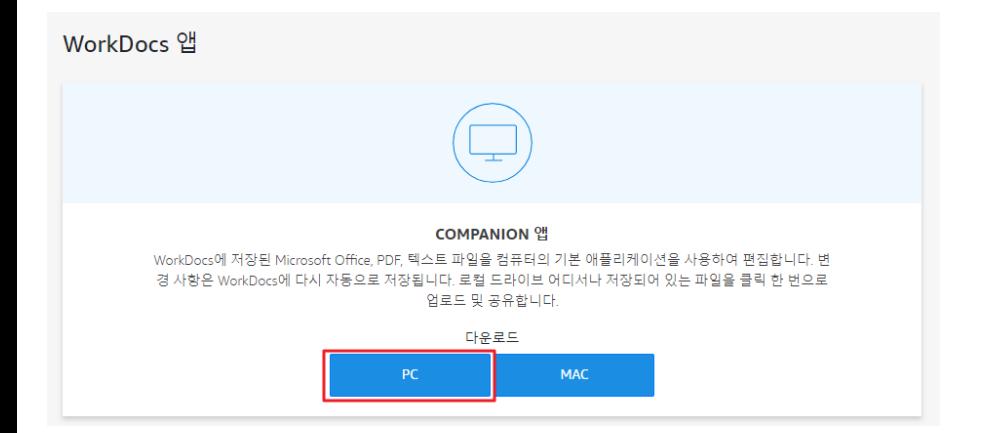

- <https://amazonworkdocs.com/apps.html> 에서 다운로드 및 설치까지 진행합니다.
- 따로 클라이언트가 실행되지 않습니다.
- WorkDocs 웹 클라이언트 화면에서 업로드 되어있는 파일 하나를 선택하여 [편집] – [데스크톱 앱]을 클릭합니다.
- 파일이 열리면 Companion 앱과 동기화가 성공한 것입니다.

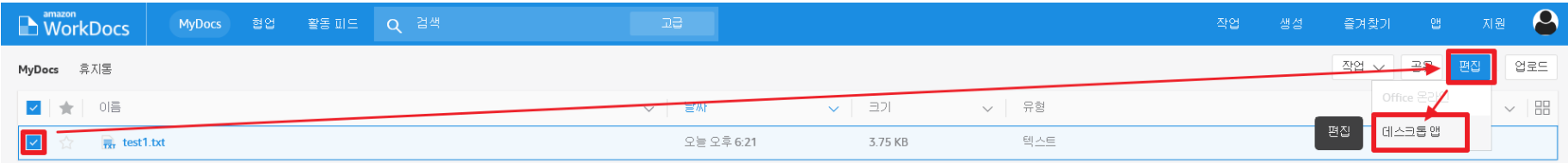

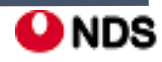

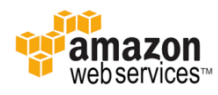

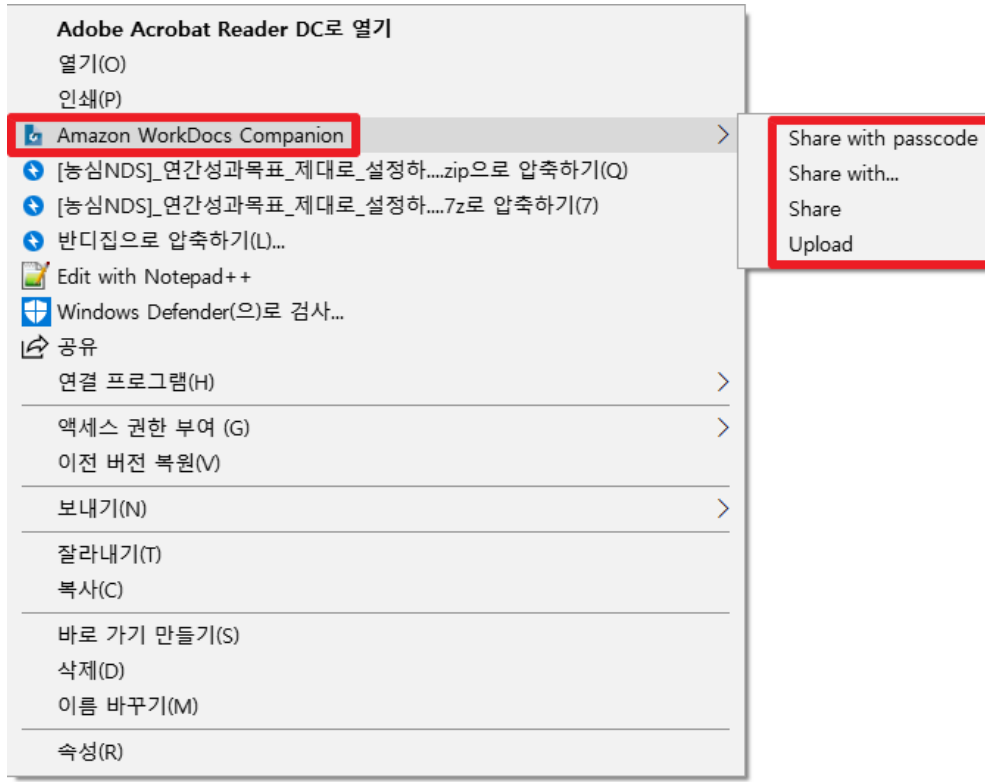

- Upload할 파일의 드롭다운 메뉴에 'Amazon WorkDocs Companion' 이 추가되어 있습니다.
- Share 또는 Upload를 통해 업로드하면 WorkDocs의 [MyDocs] - [Companion Uploads] 폴더가 자동으로 생성되고 그 경로에 파일 이 업로드 됩니다.

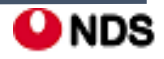

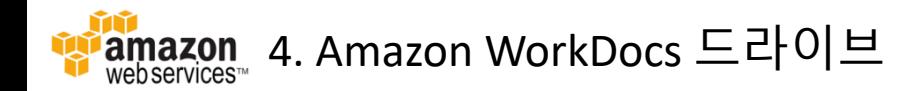

- Amazon WorkDocs 드라이브는 Amazon WorkDocs 콘텐츠에 접속하는 **기본 데스크톱 환경을 제공**합니다.
- Amazon WorkDocs 드라이브를 사용하면 사용자는 데스크톱에서 AWS 클라우드의 성능을 이용할 수 있습니다. 로컬 스토 리지를 최소한으로 사용하며 모든 폴더 및 파일에 액세스할 수 있습니다.
- Windows PC 및 macOS 사용자 및 Amazon WorkSpaces의 경우 Amazon WorkDocs 드라이브을(를) 사용할 수 있습니다.
- Amazon WorkDocs 드라이브은(는) 파일 크기를 각각 **최대 5TB**까지 업로드 및 다운로드할 수 있으며, **최대 260자**까지 파 일 길이를 허용합니다.

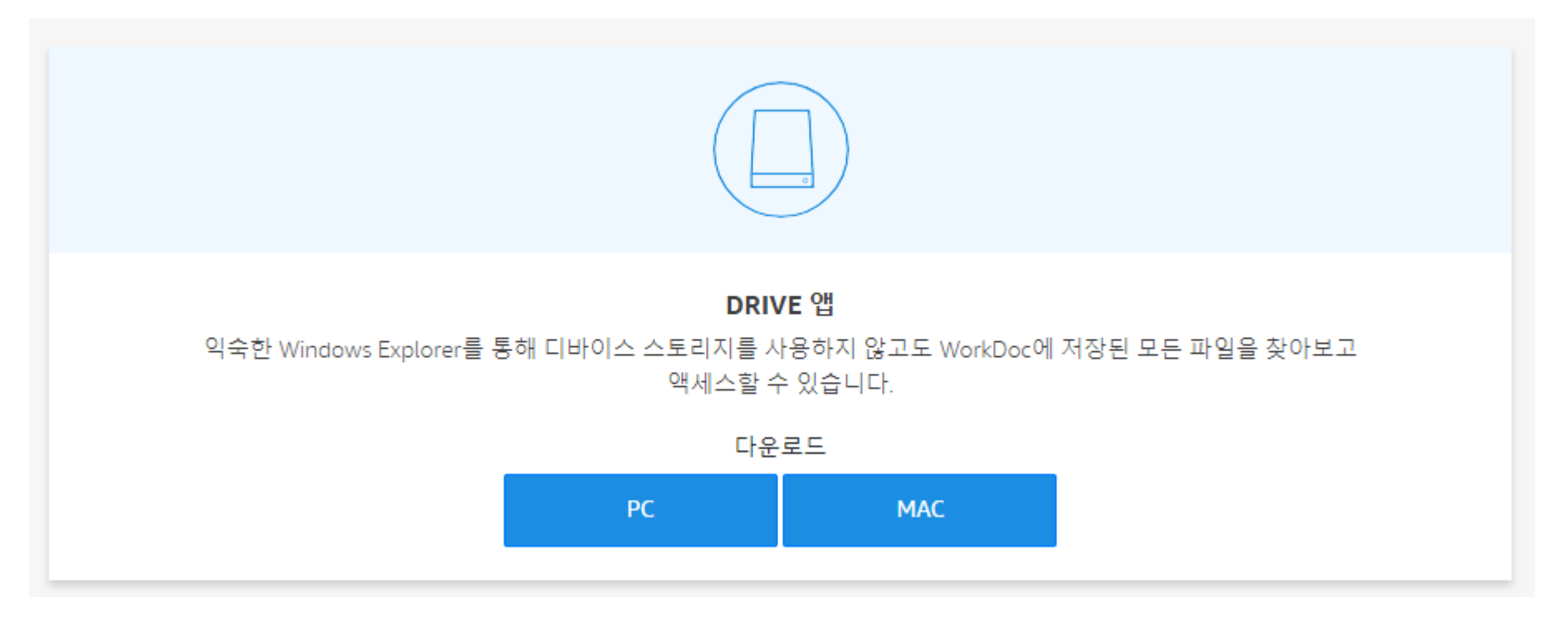

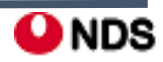

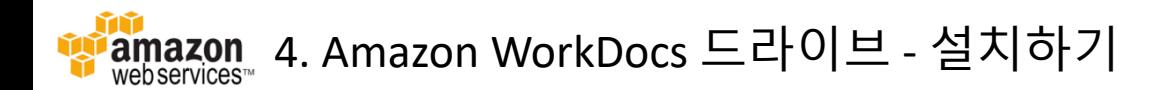

장치에 대한 관리자 권한이 있는 경우 Amazon WorkDocs 드라이브을(를) 설치할 수 있습니다.

- Amazon WorkDocs 드라이브는 64-bit 버전의 Windows 7, Windows 8, Windows 10 및 Windows Server 2008, Windows Server 2012 R2, Windows Server 2016에서 이용할 수 있습니다. Windows용 Amazon WorkDocs 드라이브 또한 Microsoft .NET Framework 4.6.2 이상 버전을 요구합니다.
- Amazon WorkDocs 드라이브는 macOS 버전 10.11 이상 버전에서 이용할 수 있습니다.
- Amazon WorkDocs 드라이브는 모든 AWS용 IP 주소에 대해 443 포트에서 HTTPS로 액세스할 수 있어야 합니다.
- <https://amazonworkdocs.com/apps.html> 에서 DRIVE 앱을 설치합니다. (시스템 재부팅이 필요합니다.)
- WorkDocs 드라이브 클라이언트가 실행되면 사이트의 URL을 입력하고 [다음]을 클릭합니다.

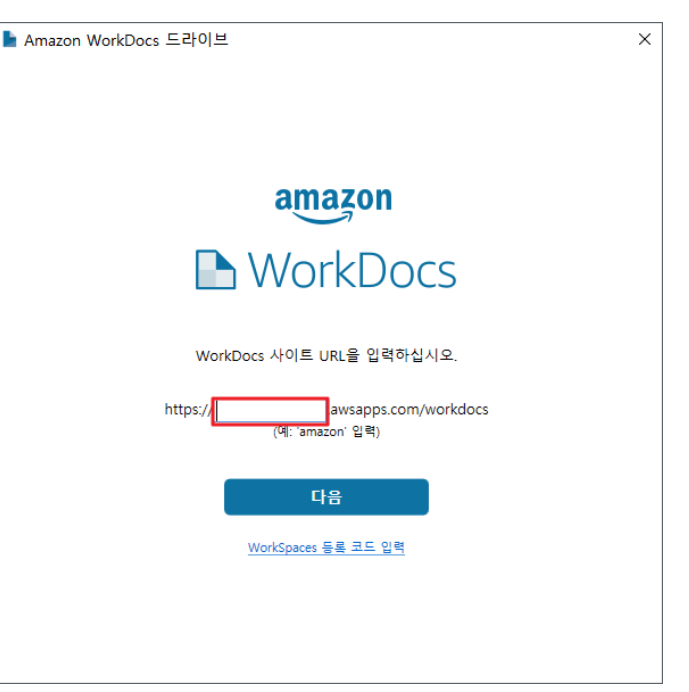

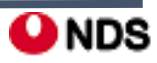

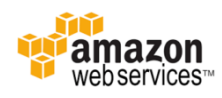

- 사용자 이름과 비밀번호를 입력하고 [로그인]을 클릭합니다.
- 작업표시줄의 WorkDocs Drive를 클릭한 뒤 [탐색기에서 Drive 열기]를 클릭합니다. (브라우저에서도 열 수 있으며, 동기화 일시 중지도 가능합니다.)

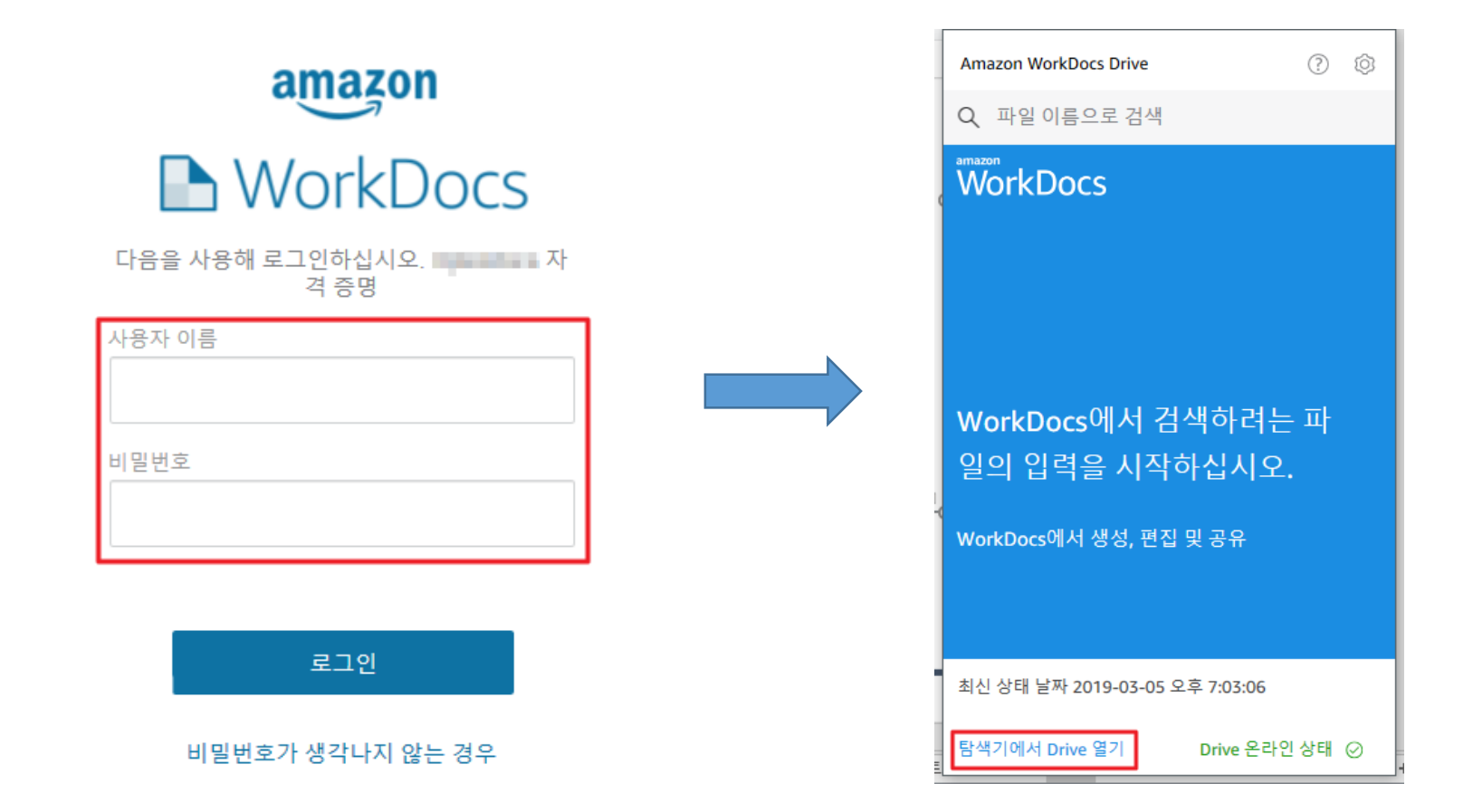

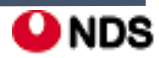

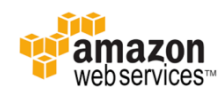

• 탐색기에서 바로 MyDocs에 파일을 업로드하고 다운로드 받을 수 있습니다.

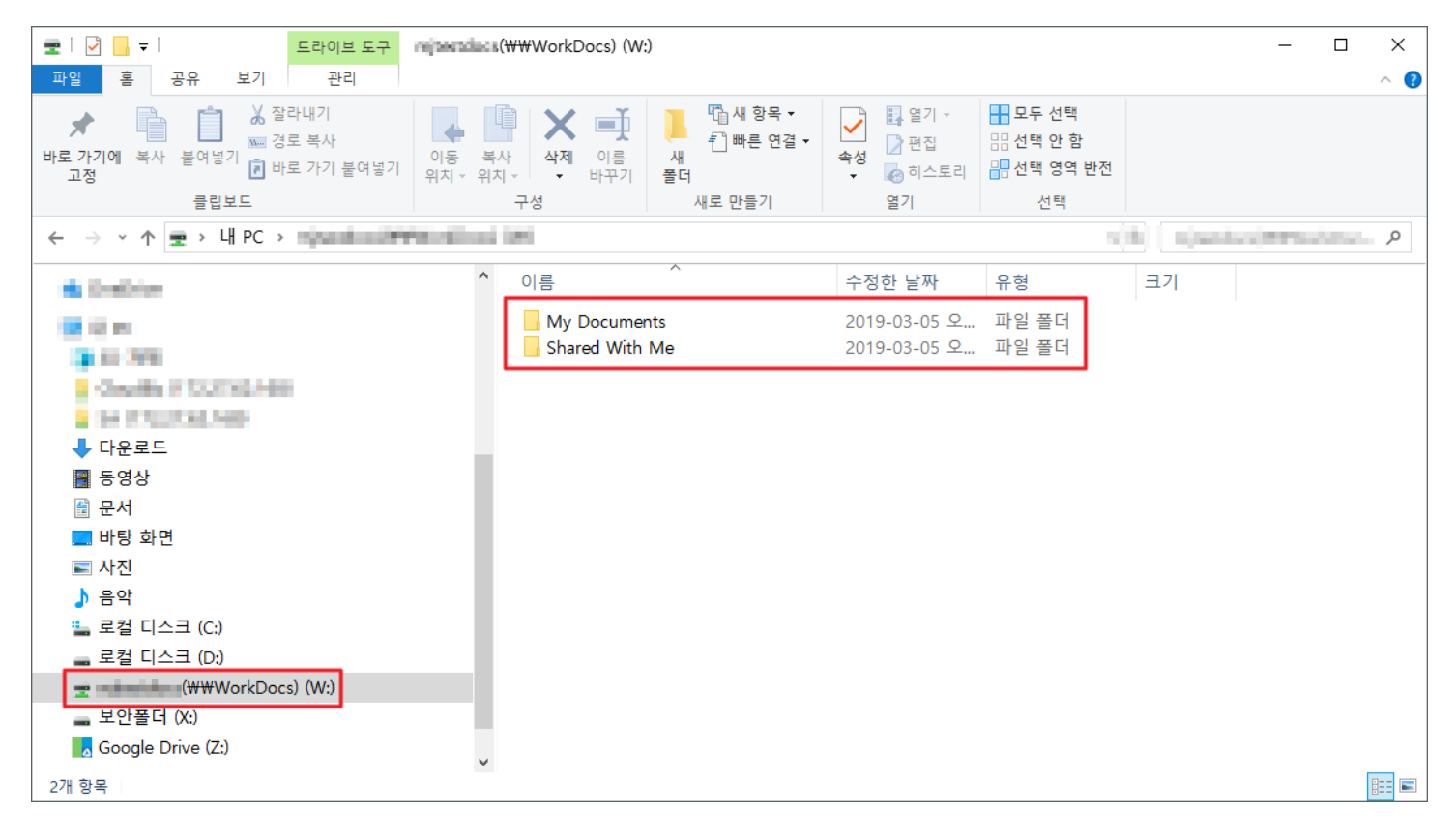

• 파일 아이콘이 초록색 체크표시가 되면 업로드가 성공적으로 완료되었음을 나타냅니다.

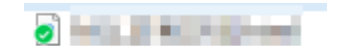

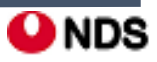

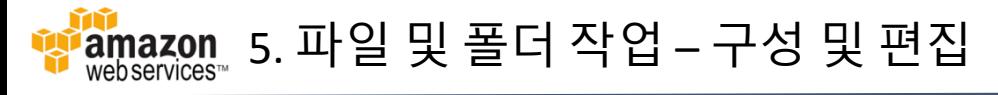

#### • 폴더 생성

- 웹 클라이언트에서 [생성] – [폴더]를 선택합니다. - 폴더 이름을 입력한 후 생성합니다.

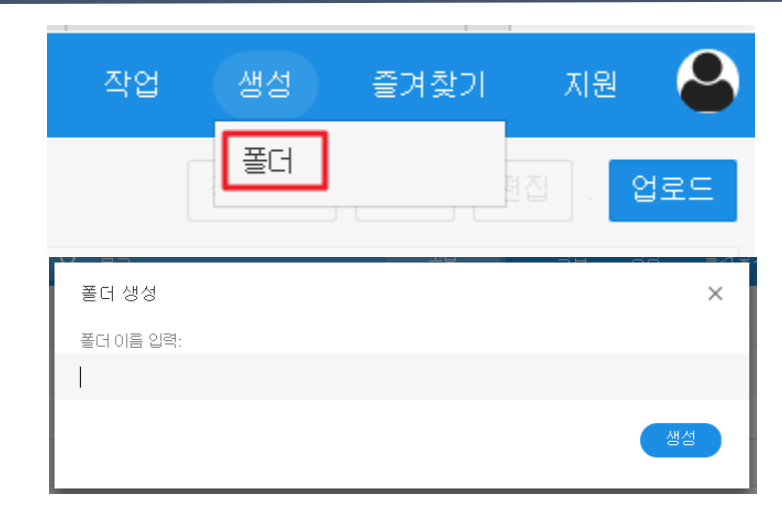

• 폴더 및 파일 이름 바꾸기 **/** 이동 **/** 전송 **/** 삭제 - [작업] – [더보기] 에서 선택합니다.

#### • 파일을 편집하려면

- [편집] – [데스크톱 앱]을 선택합니다.

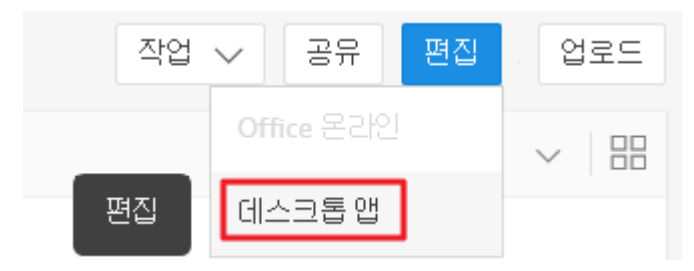

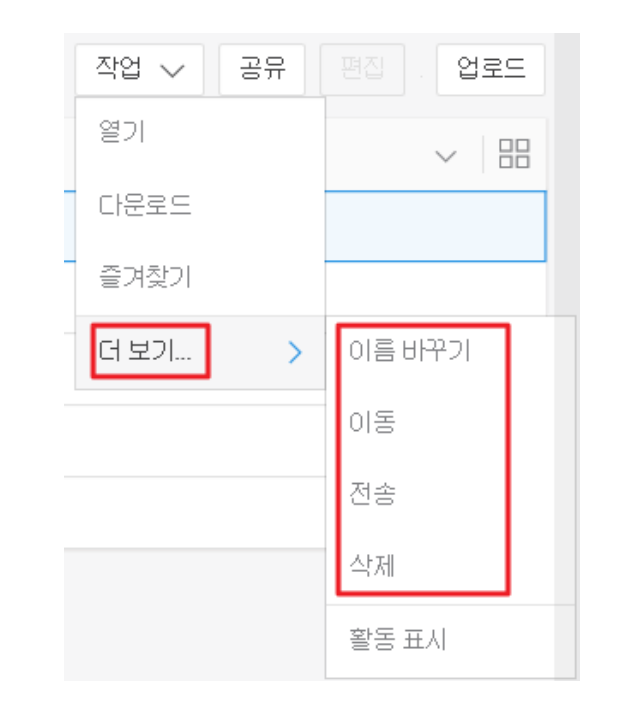

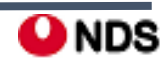

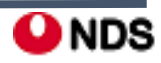

## i**amazon 5. 파일 및 폴더 작업 – 파일 업로드 및 다운로드**

• Windows 사용자는 Amazon WorkDocs Companion과 파일 탐색기를 사용해 파일과 폴더 업로드가 가능합니다.

#### • 파일이나 폴더를 업로드 하려면

- 웹 클라이언트에서 [업로드]를 클릭합니다.
- 업로드할 파일이나 폴더를 선택하여 업로드합니다.

- 또는 웹 클라이언트로 파일을 드래그하는 방식으로 추가할 수도 있습니다. (일부 웹 브라우저에서는 지원되지 않습니다.)

#### • 파일의 새 버전을 업로드 하려면

- 웹 클라이언트에서 파일을 엽니다.

- 작업에서 [새 버전 업로드]를 선택하고 업로드할 새 파일 버전을 선택합니다.

#### • 파일 또는 폴더를 다운로드 하려면

- [작업]에서 [다운로드]를 선택합니다.
- 파일을 열고 [작업] [다운로드]를 선택합니다.
- 폴더를 열고 폴더 이름에서 [다운로드]를 선택합니다.
- **Internet Explorer**에서는 폴더 업로드 기능을 지원하지 않습니다**.**

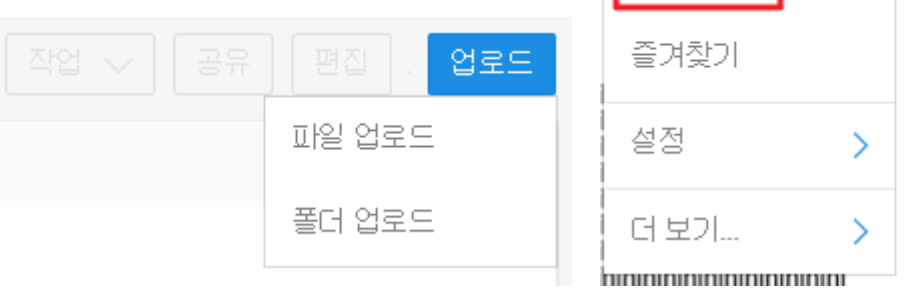

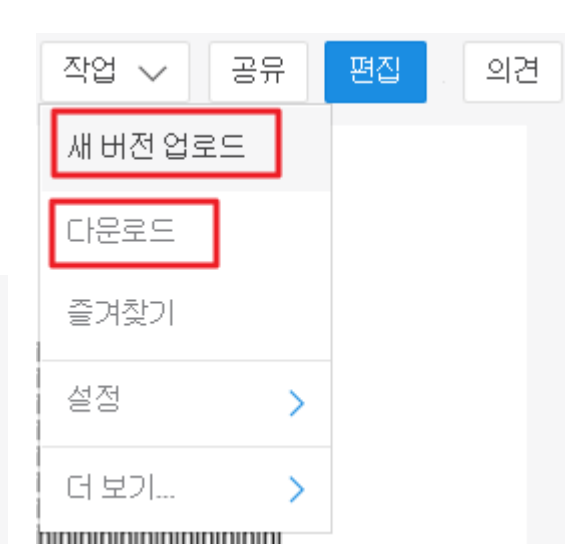

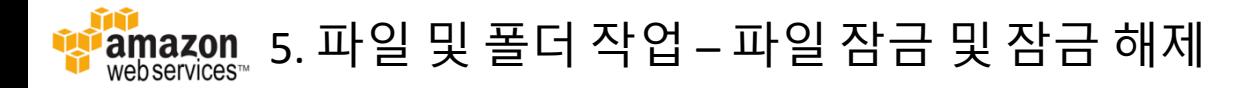

- 다른 사용자들이 작업을 덮어쓰지 못하도록 잠글 수 있습니다.
- 파일이 잠겨 있는 동안에는 잠근 사람만 새 버전을 업로드할 수 있습니다.
- 소유자, 공동 소유자 및 기고자는 파일을 잠그거나 파일 잠금 해제를 요청할 수 있습니다. - 소유자와 공동 소유자 또한 파일을 잠금 해제할 수 있습니다. - 기고자는 파일을 본인이 잠금 설정한 경우에만 잠금 해제할 수 있습니다.

#### • 파일을 잠그려면

- 잠글 파일을 선택하거나 엽니다.
- [작업]에서 [설정]을 선택하고 Lock(잠금)을 선택합니다.
- 파일 옆에 잠금 아이콘이 나타납니다.
- 같은 방법으로 잠금을 해제할 수도 있습니다.

#### • 잠금 해제 요청을 보내려면

- 웹 클라이언트에서 잠금을 해제할 파일을 선택하거나 열고, 잠금 아이콘을 선택합니다.
- 메시지가 표시되면 잠금 해제 요청을 보냅니다.
- 파일을 잠근 사용자, 파일 소유자, 그리고 모든 공동 소유자에게 요청이 전송됩니다.

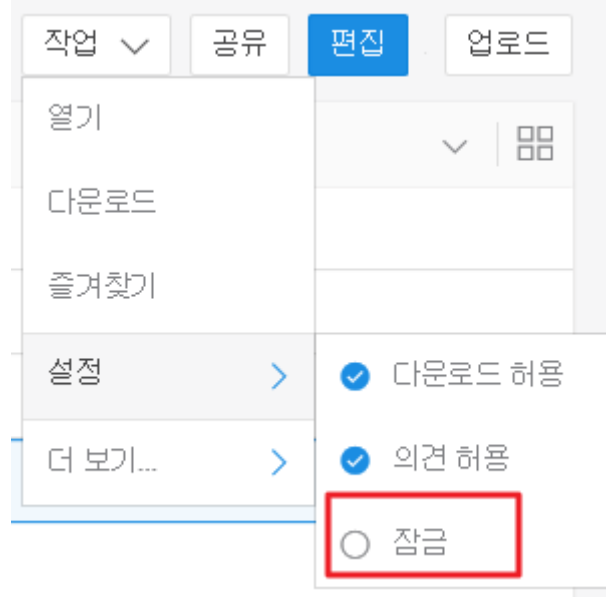

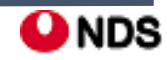

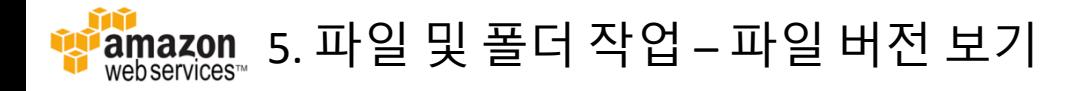

- 두 개 이상의 파일 버전이 업로드된 경우 다음 단계를 수행하여 표시할 버전을 수행할 수 있습니다.
- 특정 파일 버전을 열려면
	- 웹 클라이언트에서 파일을 엽니다.
	- **v***X* **of** *X* **(**또는 *X*의 버전 *X***)**를 선택하고 확인할 파일을 버전을 선택합니다.
	- 업로드된 파일 버전이 하나뿐이면 **v***X* **of** *X* 컨트롤이 표시되지 않습니다.

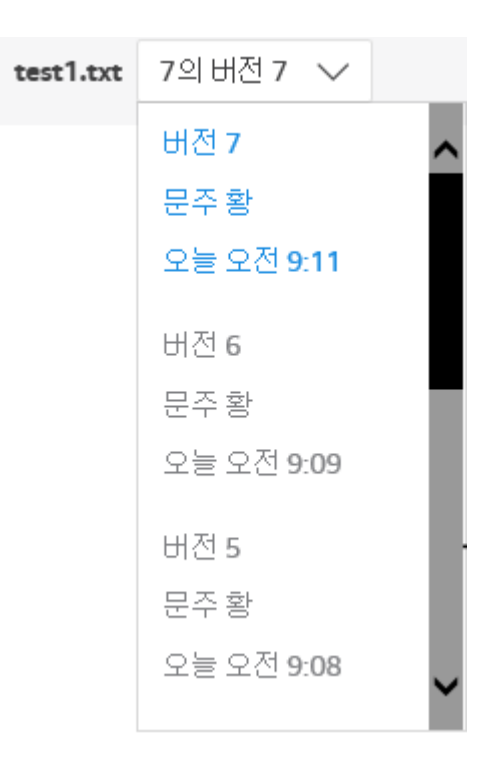

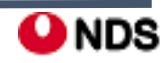

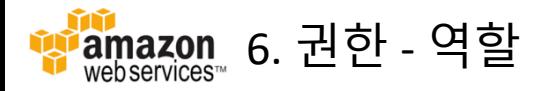

- Amazon WorkDocs는 권한 사용을 통해 폴더 및 파일에 대한 액세스 권한을 제어합니다. 권한은 사용자 역할에 따라 적용됩니다.
- 폴더 및 파일 권한은 둘 다 사용자 역할에 따라 부여됩니다.
- 다음은 폴더에 적용되는 역할입니다.
	- 1. 폴더 소유자 폴더 또는 파일의 소유자입니다.
	- 2. 폴더 공동 소유자 소유자가 폴더나 파일의 공동 소유자로 지정한 사용자 또는 그룹입니다.
	- 3. 폴더 기고자 폴더에 대한 액세스 제한 없이 폴더를 공유하는 사람입니다.
	- 4. 폴더 최종 사용자 폴더를 공유하지만 폴더에 대한 제한된 액세스 권한(보기 전용)을 가진 사람입니다.
- 다음 역할이 **파일에 적용**됩니다.
	- 1. **소유자 –** 파일의 소유자입니다.
	- 2. 공동 소유자 소유자가 파일의 공동 소유자로 지정한 사용자 또는 그룹입니다.
	- 3. 기고자 파일에 대한 피드백을 요청 받은 사람입니다.
	- 4. 최종 사용자 파일을 공유하지만 파일에 대한 제한된 액세스 권한(읽기 전용)을 가진 사람입니다.
	- 5. 익명 최종 사용자 외부 보기 링크를 통해 공유된 파일을 볼 수 있는 조직 외부의 미등록 사용자입니다. 별도로 지정된 경우가 아니면, 익명 최종 사용자에게는 최종 사용자와 동일한 권한이 부여됩니다.

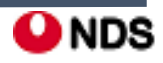

.<br><sup>ramazon</sup> 6. 권한 – 공유 폴더 권한 ÎŴ

#### • 다음은 공유 폴더에 대한 권한 설명입니다. 1. 보기 – 공유 폴더의 내용을 봅니다. 2. 하위 폴더 보기 – 하위 폴더를 봅니다. 3. 공유 보기 – 폴더를 공유하는 다른 사용자를 봅니다. 4. 폴더 다운로드 – 폴더를 다운로드합니다. 5. 하위 폴더 추가 – 하위 폴더를 추가합니다. 6. 공유 – 다른 사용자와 최상위 폴더를 공유합니다. 7. 공유 취소 – 최상위 폴더의 공유를 취소합니다. 8. 하위 폴더 삭제 – 하위 폴더를 삭제합니다. 9. 최상위 폴더 삭제 – 최상위 공유 폴더를 삭제합니다.

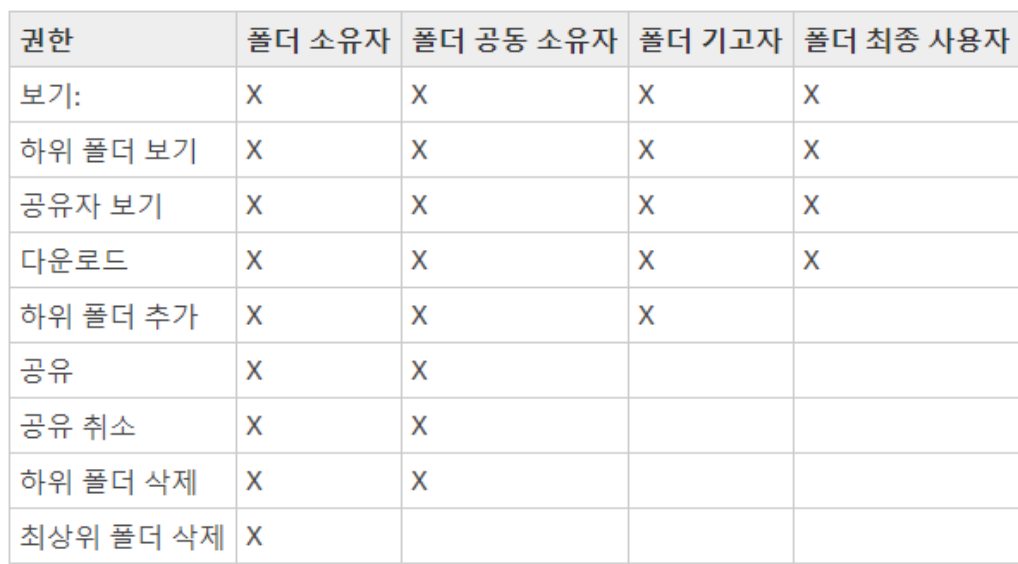

공유 폴더 권한

### **Q**<sub>NDS</sub>

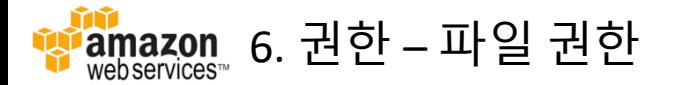

• 다음은 공유 폴더에 없는 파일에 대한 권한입니다.

1. 보기 – 파일을 봅니다.

2. <mark>삭제</mark> – 파일을 삭제합니다.

3. 주석 달기 – 파일에 피드백을 추가할 수 있습니다.

4. 공유 보기 – 파일을 공유하는 다른 사용자를 봅니다.

5. 주석 보기 – 다른 사용자의 피드백을 봅니다.

6. 활동 보기 – 파일의 활동 기록을 봅니다.

7. 버전 보기 – 파일의 이전 버전을 봅니다.

8. 다운로드 – 파일을 다운로드합니다. 이는 기본 권한입 니다. 공유 파일을 다운로드할 수 있는 기능을 파일 속성 에서 허용하거나 거부할 수 있습니다.

9. 다운로드 방지 – 파일을 다운로드할 수 없도록 합니다. 10. **업로드 –** 파일의 새 버전을 업로드합니다. 11. 공유 – 파일을 다른 사용자와 공유합니다.

12. <del>공유</del> 취소 – 파일의 공유를 취소합니다.

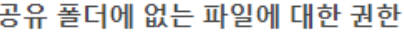

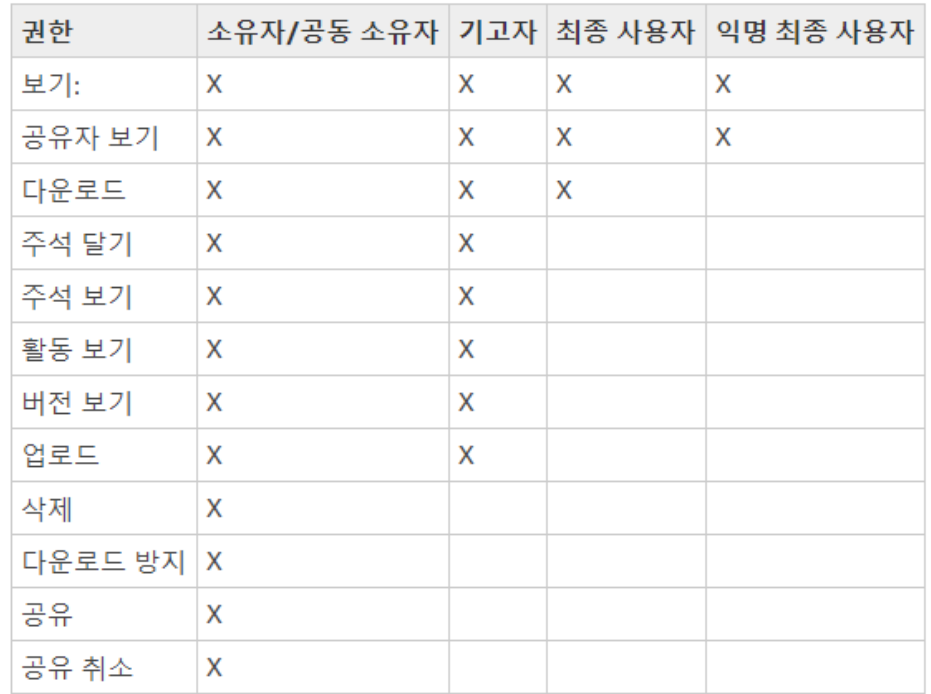

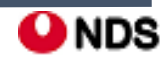

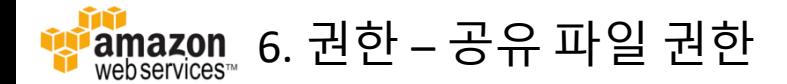

#### • 다음은 공유 폴더에 있는 파일에 대한 권한입니다.

1. 보기 – 공유 폴더에 있는 파일을 봅니다.

2. 공유 보기 – 파일을 공유하는 다른 사용자를 봅니다.

3. 다운로드 – 파일을 다운로드합니다.

4. 주석 달기 – 파일에 피드백을 추가할 수 있습니다. 5. 주석 보기 – 다른 사용자의 피드백을 봅니다. 6. 활동 보기 – 파일의 활동 기록을 봅니다. 7. 버전 보기 – 파일의 이전 버전을 봅니다. 8. 업로드 – 파일의 새 버전을 업로드합니다. 9. 삭제 – 공유 폴더에 있는 파일을 삭제합니다. 10. 다운로드 방지 – 파일을 다운로드할 수 없도록 합니다. 이 권한은 폴더에 있는 파일에 대한 기본 권한입니다.

11. 공유 – 파일을 다른 사용자와 공유합니다. 12. <del>공유</del> 취소 – 파일의 공유를 취소합니다. 13. 비공개 설명 – 소유자/공동 소유자는 자신의 설명에 대한 응답이 아니더라도 문서에 대한 모든 비공개 설명을 볼 수 있습니다.

공유 폴더에 있는 파일에 대한 권한

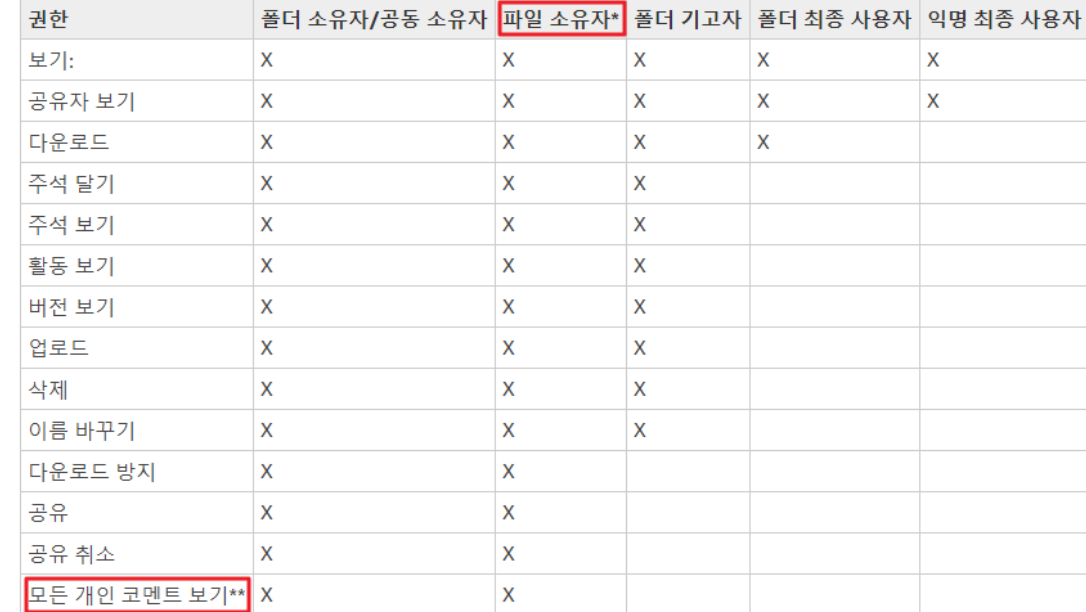

**O**NDS

\* 이 경우, 파일 소유자는 파일의 원래 버전을 공유 폴더에 업로드한 사람입니다. 이 역할의 권한은 공유 폴더의 모든 파일이 아닌 소유 파일에만 적용됩니다.

\*\* 파일 소유자/공동 소유자는 모든 프라이빗 코멘트를 볼 수 있습니다. 기고자는 자신의 코멘트에 대한 응답인 프라이빗 코멘트만 볼 수 있습니다.

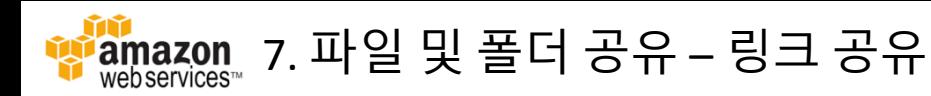

- 공유할 파일이나 폴더를 선택하고 [공유] [링크 공유] 를 클릭합니다.
- 링크 공유의 옵션은 다음과 같습니다.

1. 링크 액세스 레벨

- 끄기: 액세스할 수 없습니다.

- 보기: 내부 사용자가 볼 수 있지만 아래 링크를 통해 댓 글을 달 수는 없습니다.

- 보기 및 편집: 내부 사용자가 볼 수 있고 아래 링크를 통 해 댓글을 달 수 있습니다.

- 퍼블릭**(**보기 전용**)**: 퍼블릭에 공개되며 설명 작성은 사 용할 수 없습니다.

2. 링크 만료 날짜 (선택 사항)

- 생성한 링크의 만료 날짜를 정할 수 있습니다.

3. 암호(선택 사항)

- 4자리 숫자로 암호를 설정할 수 있습니다.

4. 링크 생성 및 복사

- 버튼을 누르면 링크가 복사됩니다.

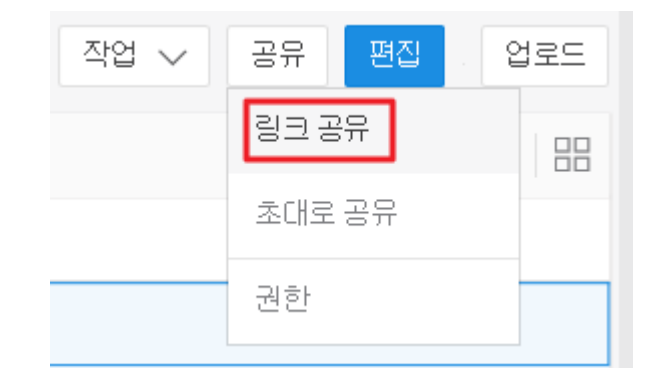

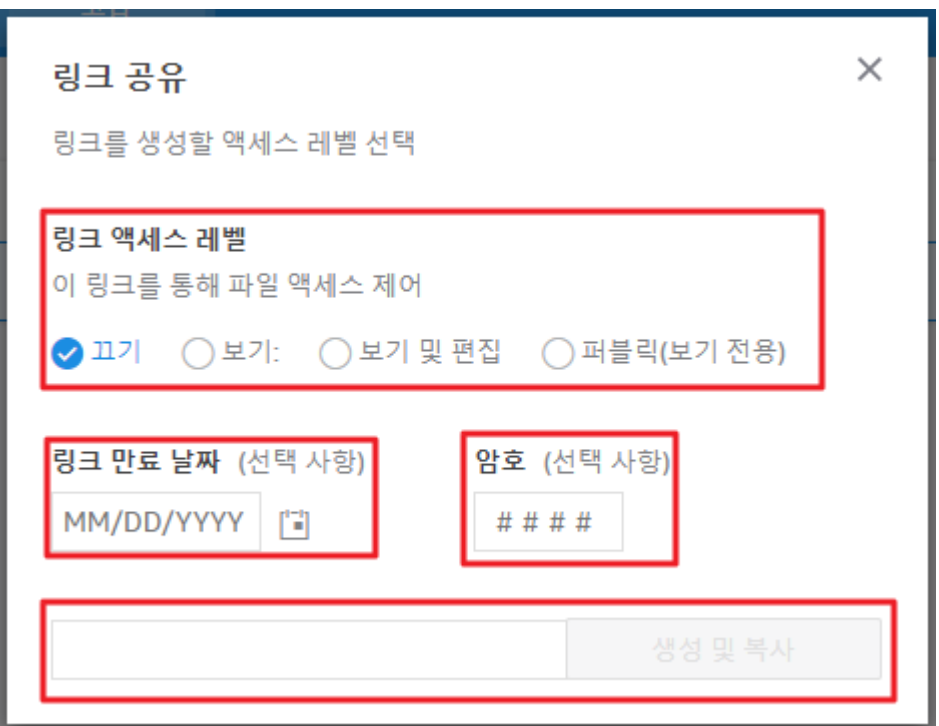

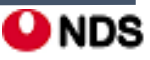

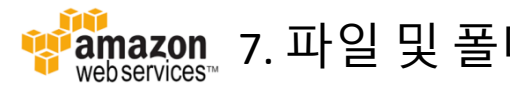

- 공유할 파일이나 폴더를 선택하고 [공유] [초대로 공유] 를 클릭합니다.
- 초대로 공유의 옵션은 다음과 같습니다. 1. 사용자 또는 그룹 검색 - 이메일 주소를 사용하여 사용자를 초대할 수 있습니다.
	- 2. 유저 역할 선택
	- 초대할 사용자의 역할을 선택합니다.
	- 공동 소유자:
	- 기고자:
	- 최종 사용자:
	- 3. 개인 메시지 추가
	- 4자리 숫자로 암호를 설
	- 4. 링크 생성 및 복사
	- 버튼을 누르면 링크가 복사됩니다.

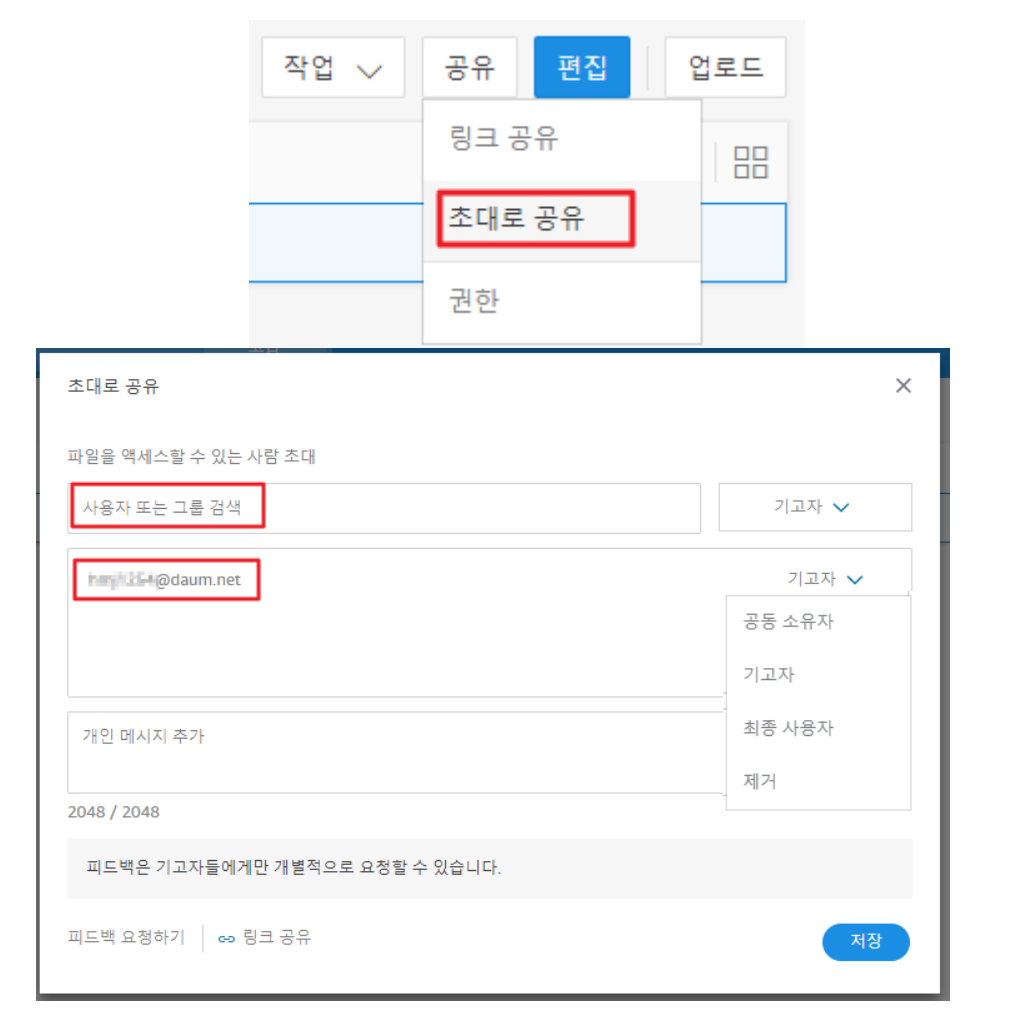

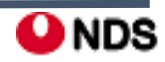

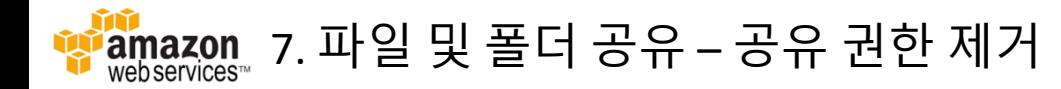

- 1. 웹 클라이언트에서 폴더 또는 파일을 선택합니다.
- 2. 공유에서 권한을 선택합니다.
- 3. 액세스에서 제거할 사용자나 그룹 이름 옆의 드롭다운 메뉴를 선택하고 제거를 선택합니다.
- 4. 확인을 선택합니다. 권한목록에서 해당 사용자나 그룹이 즉시 제거됩니다.
- 5. 같은 방법으로 공유를 받은 뒤에 자기 자신을 공유에서 제거할 수 있습니다.

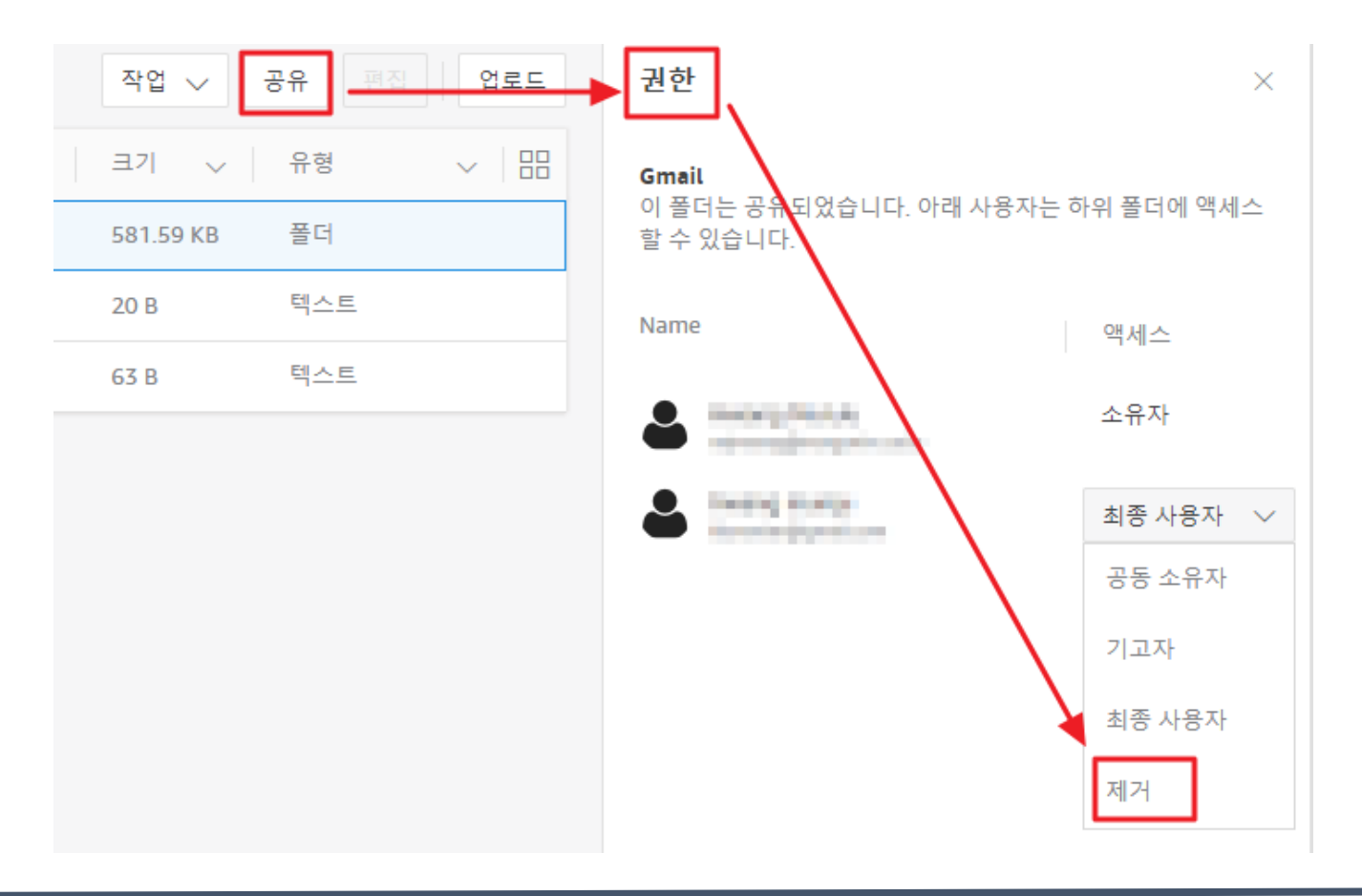

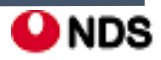

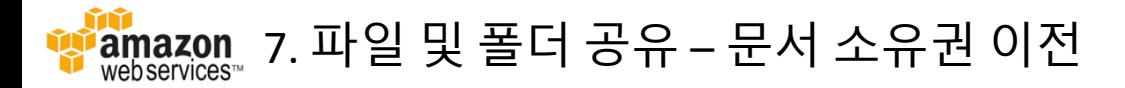

- 폴더 또는 파일에 대한 문서 소유권을 이전하도록 요청할 수 있습니다. 문서 소유권이 이전되면 기존 소유자는 제거되고 사용자 가 지정한 다른 사용자에게 소유권이 이전됩니다.
- 문서 소유권을 이전하려면 1. 웹 클라이언트에서 파일 또는 폴더를 클릭 후 작업 **-** 더보기 **-** 전송을 선택합니다. 2. 리소스 소유권 양도에서 사용자를 검색 후 전송을 누릅니다. 3. 전송을 받는 쪽 사용자에게는 새로운 작업이 하나 생기게 됩니다. 4. 동작에서 승인을 눌러 소유권을 이전 받습니다.

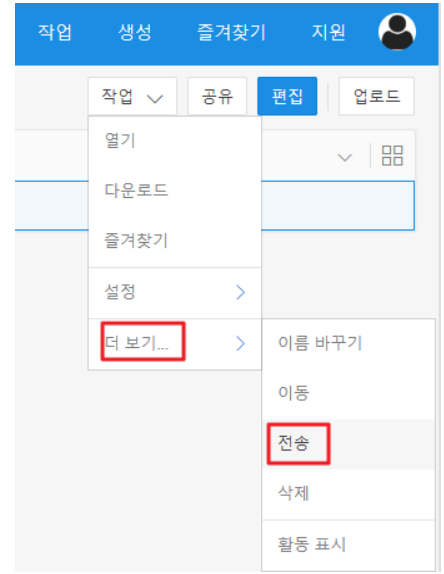

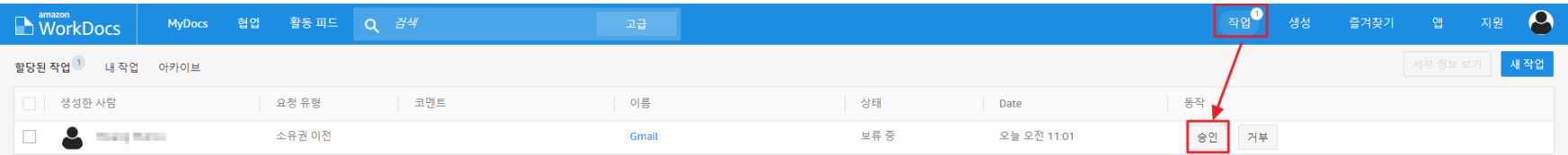

• 시스템 관리자는 비활성 사용자의 파일과 폴더를 다른 활성 사용자에게 이전할 수 있습니다.

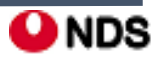

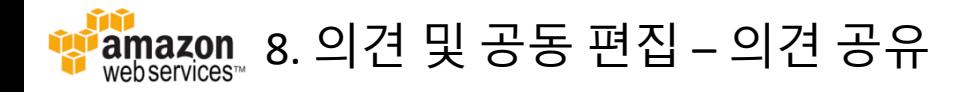

- 조직의 다른 사람들이 특정 파일에 대해 특정 사용자에게 피드백을 요청할 수 있습니다. 요청 받은 사용자는 피드백을 추가하거나 전체 파일에 대한 메시지를 추가할 수도 있습니다. 피드백에 회신하거나 비공개로 피드백하거나, 피드백 제공을 거부하는 것도 가능합니다.
- MorkDocs 협업 활동 피드 **MyDocs**  $Q$   $\exists$   $4$ • 피드백 요청을 확인하려면 협업 탭에서 내 의견을 기다리는 중 에서 확인할 수 있습니다. 내 의견을 기다리는 중 나와 공유됨 검토중 나와 공유됨  $\Box$   $\star$ 이름  $\Box$ **Gmail**
- 전체 피드백을 추가하려면 1. WorkDocs에 있는 파일을 엽니다. 2. 의견 – 전체 피드백 추가 를 선택합니다. 3. 피드백을 입력하고 게시 를 클릭합니다.

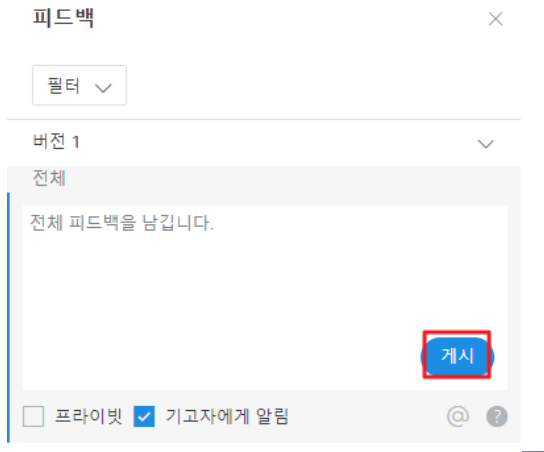

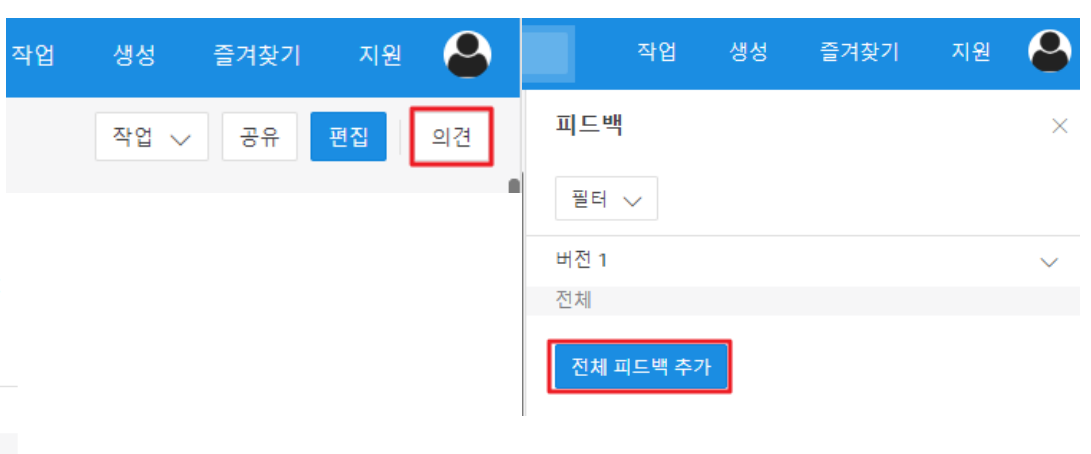

 $\Rightarrow$  test2.txt

□☆

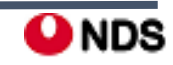

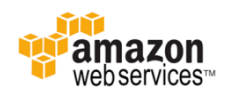

• 파일의 일부에 대한 피드백을 추가하려면

1. WorkDocs에 있는 파일을 엽니다.

2. 피드백을 제공할 파일에서 해당 부분을 선택하고 피드백을 입력합니다.

3. 피드백을 입력한 다음 게시물을 클릭합니다. 이렇게하면 피드백이 초안으로 저장됩니다. 의견을 선택해 의견을 편집하거나 삭제할 수 있습니다.

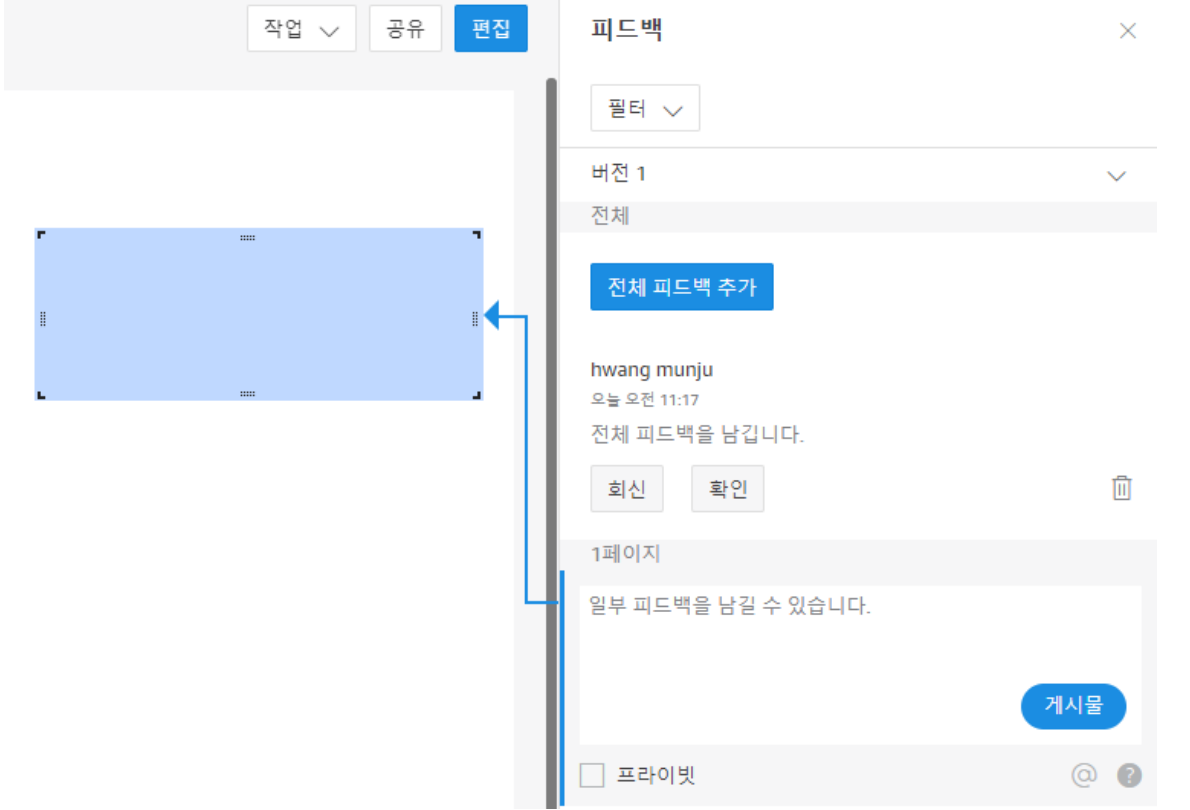

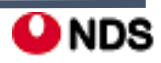

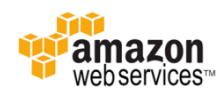

• 피드백에 회신하려면 1. 파일을 열고 의견을 선택합니다. 2. 회신하려는 피드백 아래에 회신을 선택합니다. 3. 회신 내용을 입력하고 회신을 클릭합니다.

• 비공개 피드백을 추가하려면

1. 댓글을 입력하고 비공개 를 선택한 후 댓글을 게시합니다.

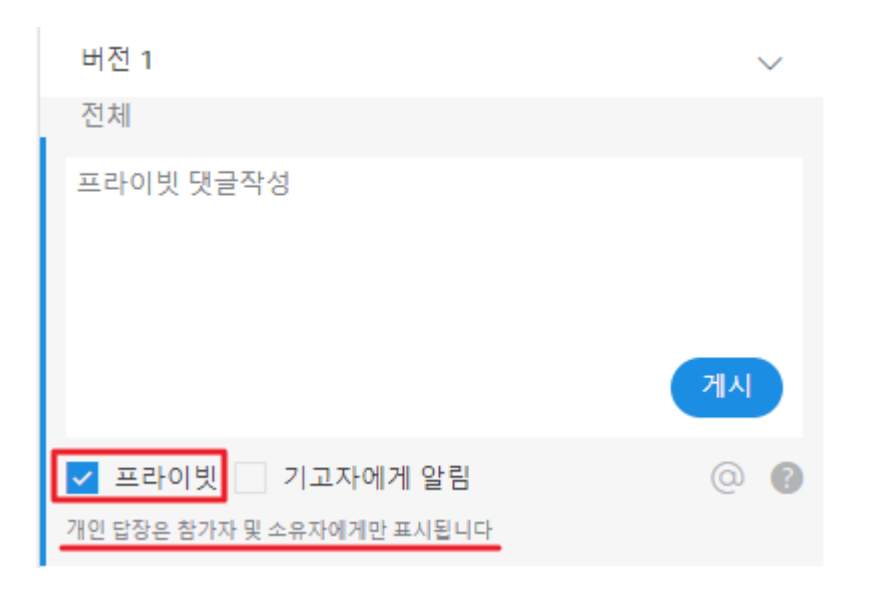

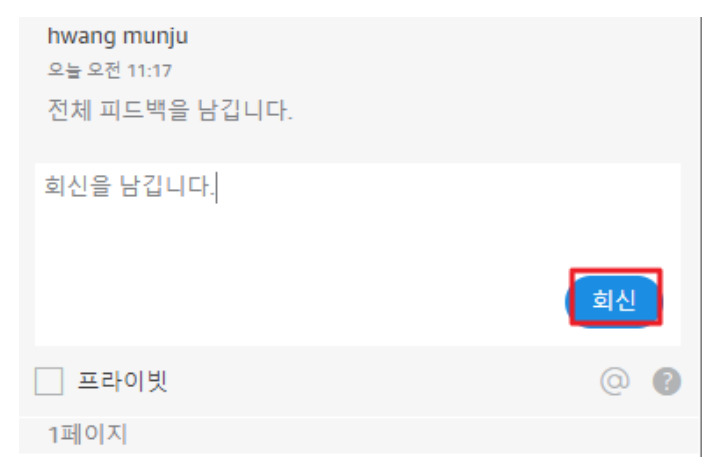

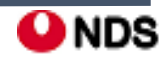

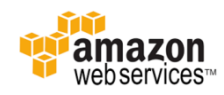

- 피드백을 통해 사용자에게 알리려면
	- 1. 댓글 상자에서 @ 버튼을 이용하여 목록에서 사용자 이름을 선택합니다. 또는 @ 다음에 사용자 이름을 입력합니다.
	- 2. 해당 댓글과 파일을 볼 수 있는 링크가 포함된 이메일을 지정된 사용자에게 자동으로 발송합니다.

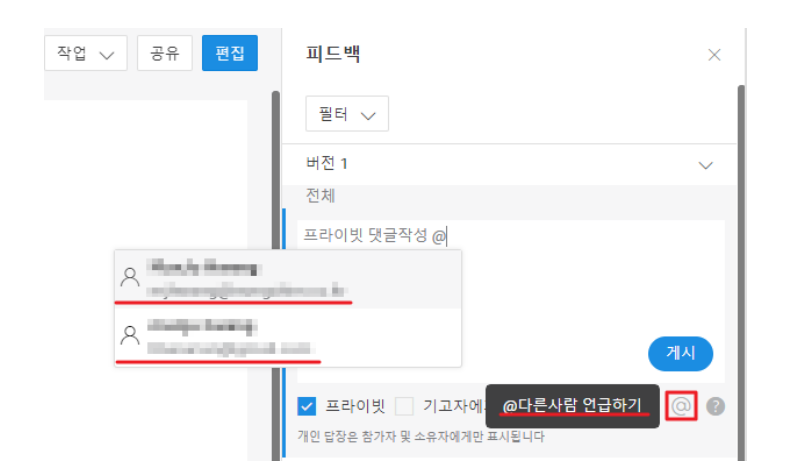

- 피드백을 포맷하려면
	- 1. 단어를 굵게 표시하려면 단어 앞뒤에 \*\*를 추가합니다. 2. 단어를 기울임꼴로 표시하려면 단어 앞뒤에 \_를 추가합니다. 3. 단어에 취소선을 표시하려면 단어 앞뒤에 ~~를 추가합니다. 4. 새 줄을 만들려면 Shift + Enter를 누릅니다.

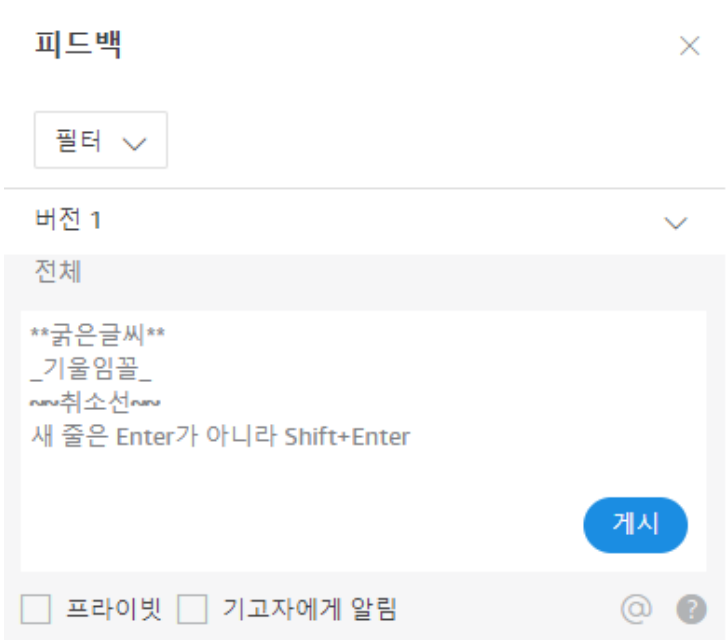

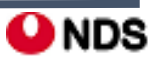

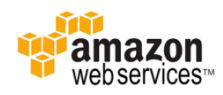

• 피드백을 필터링하려면

자신에게 중요한 댓글만 보려면 피드백을 필터링합니다. 1. WorkDocs의 파일을 엽니다. 2. 의견을 선택합니다. 필터에서 필터 추가를 선택합니다.

- 3. 특정 피드백을 보려면 다음 필터 중 하나를 선택합니다.
- 4. 적용 을 눌러 선택한 필터를 적용합니다.
- 피드백 필터 항목
	- 1. 버전: 파일의 버전을 선택합니다.
	- 2. 사용자: 특정 사용자의 피드백만 선택할 수 있습니다.
	- 3. 의견 초안: 피드백 초안만 보이도록 합니다.
	- 4. 발행된 의견: 전체 피드백을 보이도록 합니다.
	- 5. 해결된 의견: 해결된 의견을 보이도록 합니다.
	- 6. 해결되지 않은 의견: 미해결된 의견을 보이도록 합니다.
	- 7. 나를 언급한 의견: 내가 언급된 의견을 보이도록 합니다.

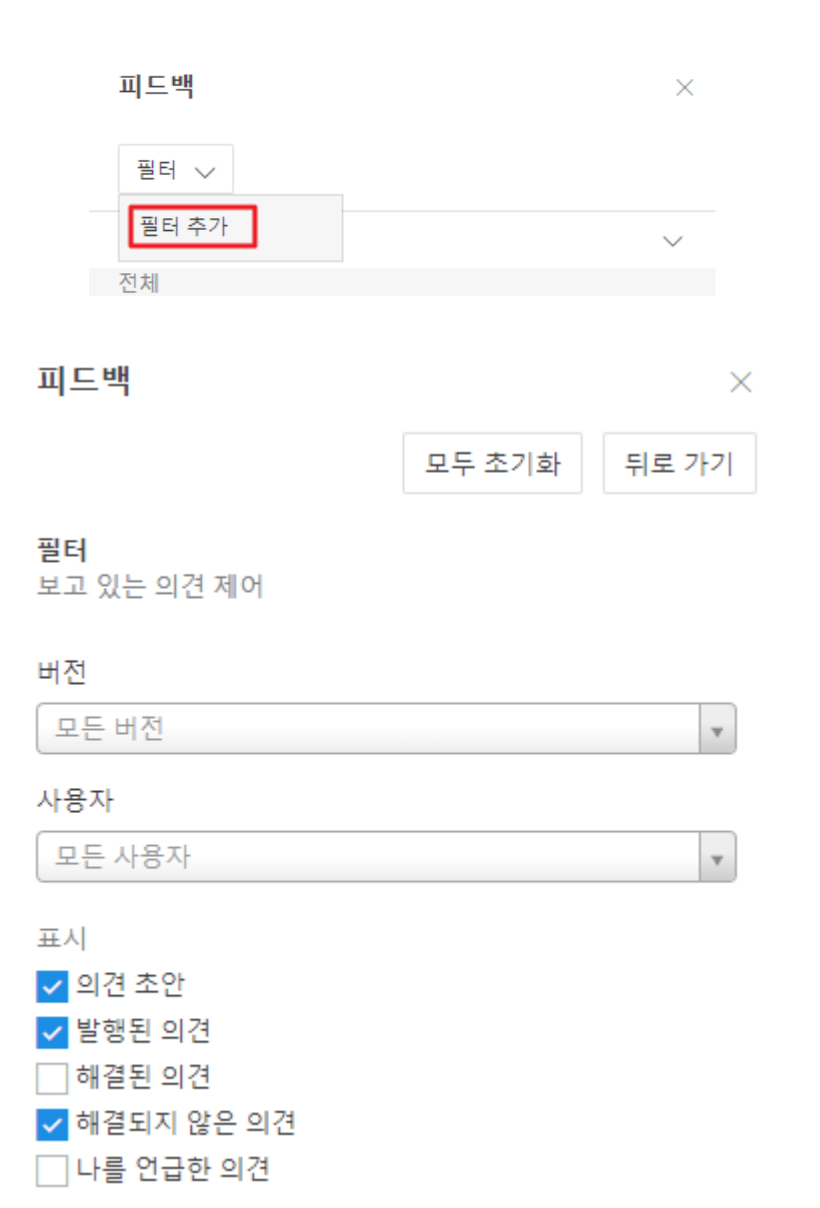

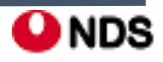

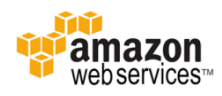

• 피드백을 해결 상태로 놓으려면

1. WorkDocs에 있는 파일을 엽니다.

2. 의견을 선택합니다.

- 3. 댓글 아래의 확인을 누릅니다.
- 4. 확인된 댓글을 다시 표시하려면 필터에서 해결된 의견을

체크하고 댓글에서 미해결 을 클릭합니다.

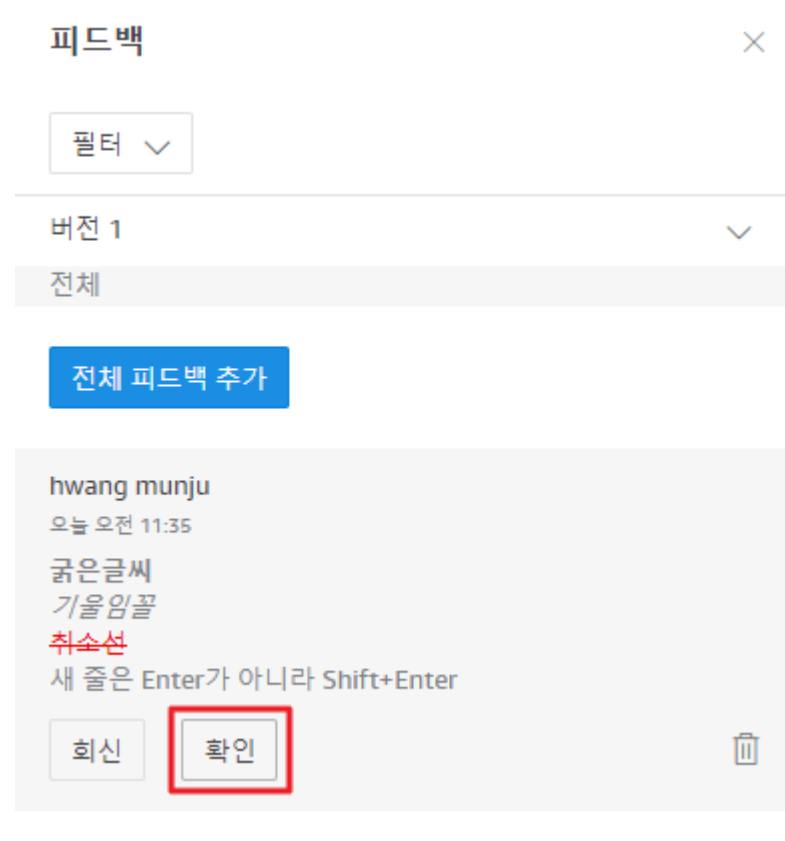

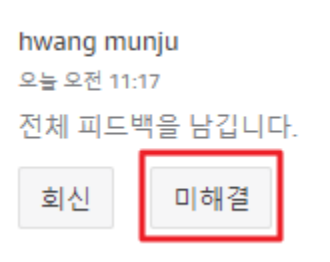

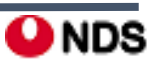

血

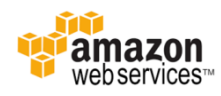

• 피드백 추가 기능 요청

파일에 대한 최종 사용자 액세스 권한으로 **피드백을 보내지 못하는 경우**, 기고자 **액세스 권한을 요청**하여 피드백을 추가할 수 있 습니다. 지워

- 기고자 액세스를 요청하려면
	- 1. WorkDocs에서 협업 중인 파일 또는 폴더를 엽니다.
	- 2. 공유 권한 을 클릭합니다.
	- 3. 작업 새 작업 액세스 요청을 선택합니다.
	- 5. 메시지를 입력한 후 액세스 요청을 클릭합니다.
	- 6. 파일 소유자는 이 요청에 대한 알림을 받습니다.
	- 7. 피요청자는 승인과 거부 중에서 선택할 수 있습니다.
	- 7. 액세스 권한이 부여되면 요청자 또한 알림을 받습니다.

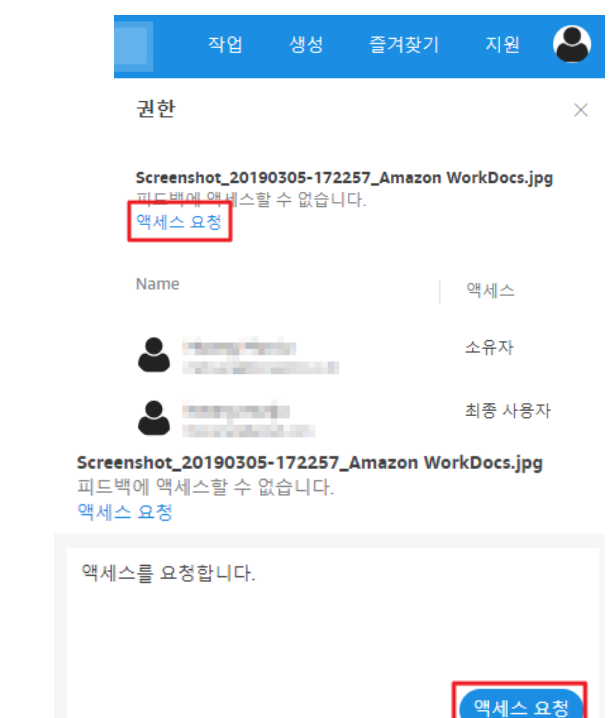

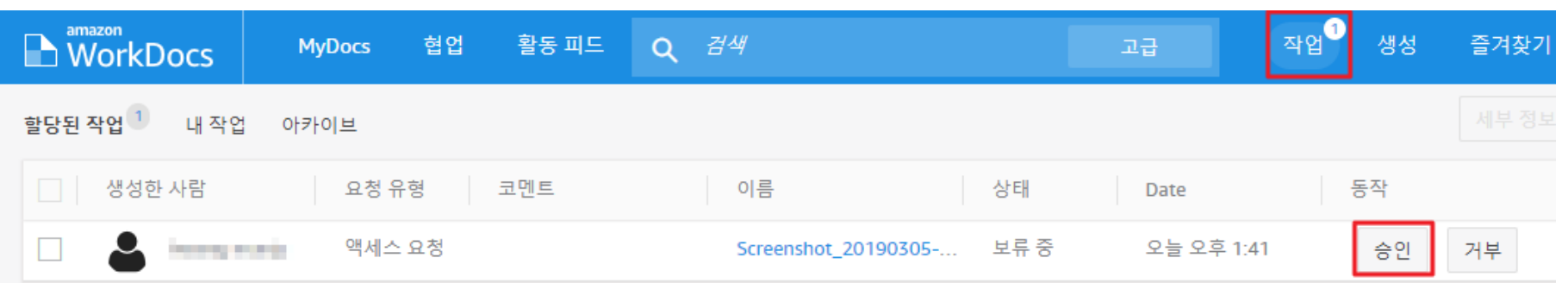

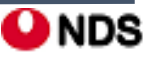

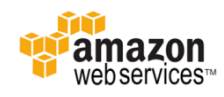

• 의견 비활성화 및 알림 음소거

파일의 소유자 또는 공동 소유자는 의견을 비활성화하여 추가 댓글을 달지 못하도록 조치할 수 있습니다.

- 피드백을 비활성화하려면
	- 1. WorkDocs에서 파일을 선택하거나 엽니다. 2. 작업에서 설정을 선택하고 의견 허용 선택을 취소합니다.
- 이메일 알림을 끄면 파일에서 피드백을 받을 때 이메일을 수신하지 않습니다. 1. WorkDocs에 있는 파일을 엽니다.

2. 작업에서 설정을 선택하고 묵음 알림을 선택합니다.

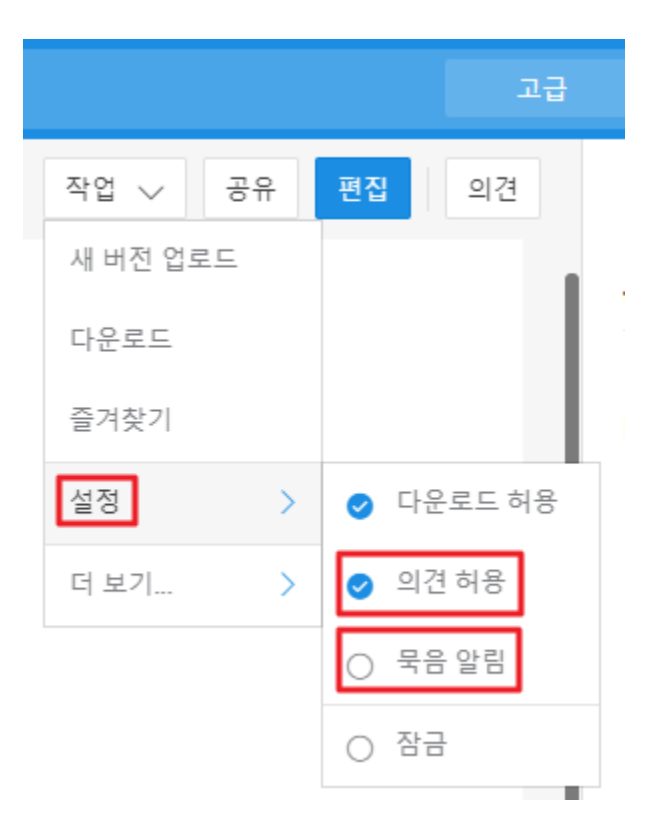

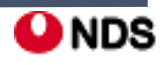

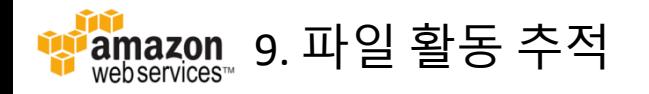

- Amazon WorkDocs 활동 피드를 보고 파일 및 폴더에 대한 **변경 사항**을 **추적**하고 **누가 변경했는지 확인**합니다. 활동 피드 검색은 활동 유형 및 수정한 날짜를 기준으로 필터링할 수 있습니다.
- 관리자인 경우 사이트의 모든 사용자가 수행한 활동을 볼 수 있습니다.
- 활동 피드를 보려면

1. 웹 클라이언트에서 활동 피드를 선택하고 최신 활동을 찾아서 봅니다. 2. 검색창 우측의 고급 버튼으로 필터링 기능을 이용할 수 있습니다. 3. 파일 또는 폴더의 활동 피드를 보려면 파일 또는 폴더 메뉴에서 활동 표시를 선택합니다.

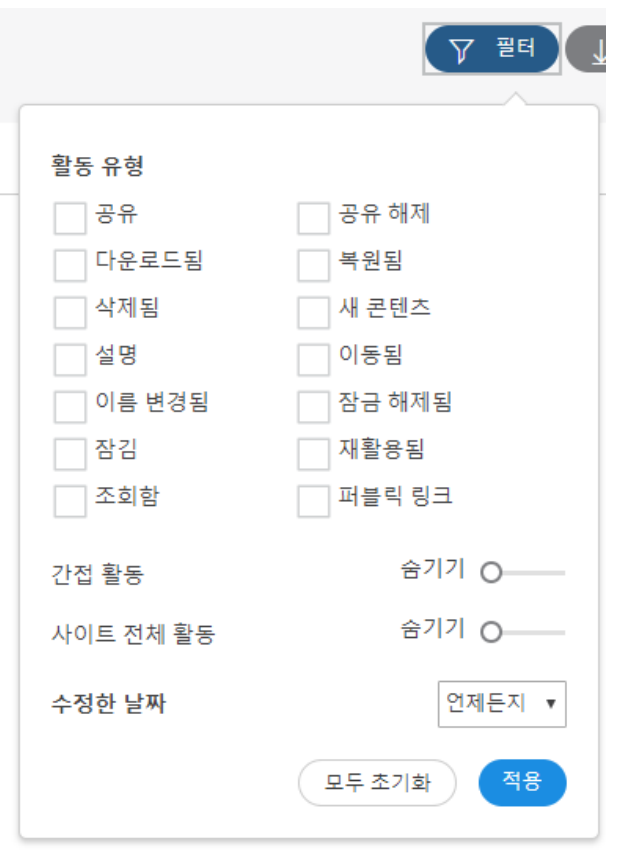

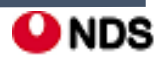